## **Manual do Voluntário**

*Atualizado em: Setembro 2019*

G

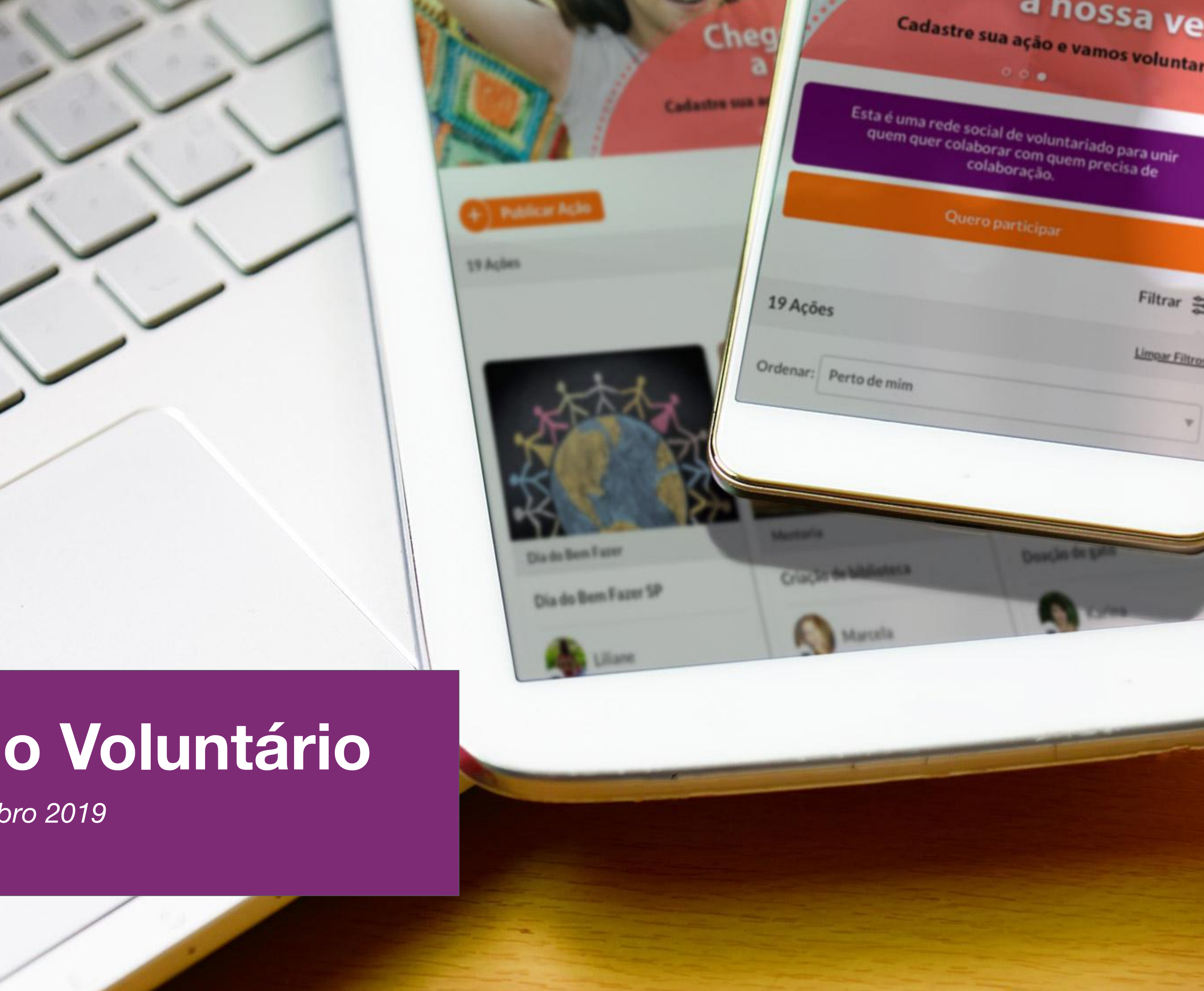

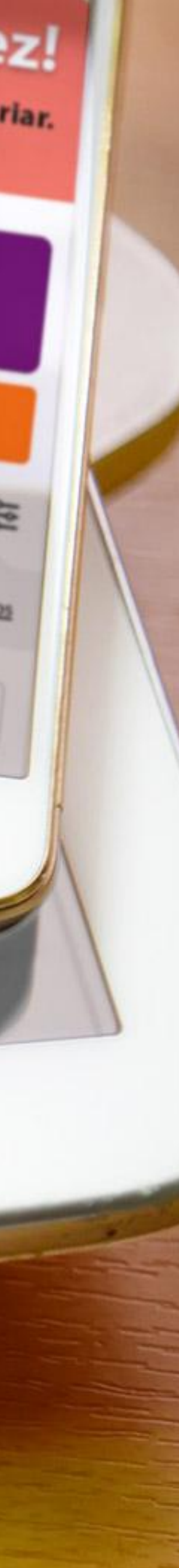

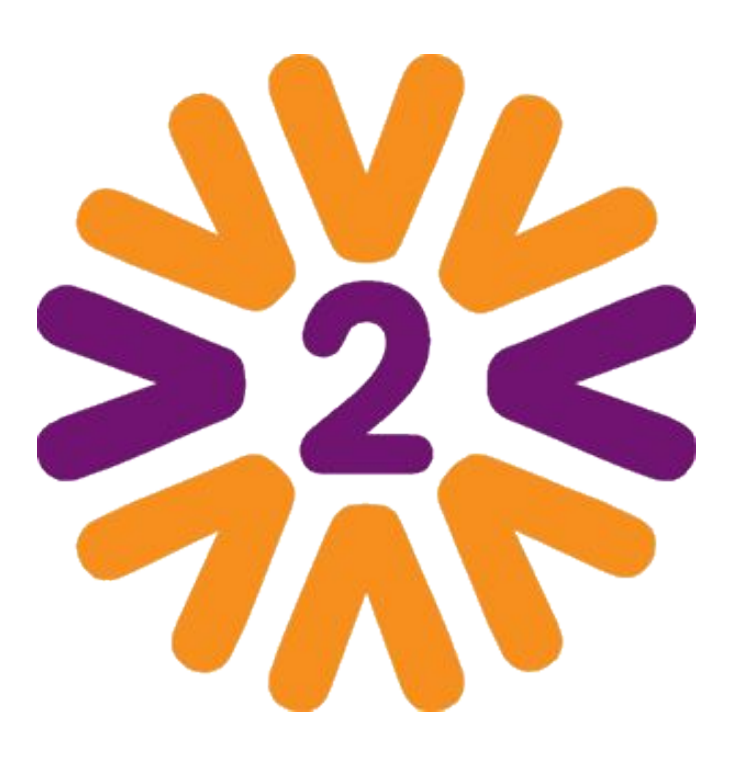

### **O que é a rede?**

Esta é a rede social do Programa de Voluntariado da sua empresa. Através dela, você poderá participar de ações promovidas pela empresa ou por seus colegas, compartilhando experiências e inspirando uns aos outros. Você também poderá divulgar suas próprias iniciativas e recrutar voluntários, além de publicar fotos, depoimentos e resultados das ações.

**Seja bem-vindo!**

# **Sumário**

- [Cadastrando-se no Portal](#page-3-0)
- [Homepage](#page-8-0)
- [Menu Usuário e Meu Perfil](#page-9-0)
- [Mobile](#page-10-0)
- [Participando das Ações Voluntárias](#page-11-0)
- [Publicando Fotos em uma Ação](#page-12-0)
- [Publicando Arquivos em uma Ação](#page-13-0)
- [Publicando uma Ação](#page-14-0)
- [Incluindo Vídeo na Descrição da Ação](#page-16-0)
- [Gerenciando uma Ação Voluntária](#page-17-0)
- [Formulário de Inscrição](#page-18-0)
- [Gerenciando Participantes](#page-19-0)
- [Concluindo a Ação](#page-20-0)

#### • [Confirmação de Presença: Check-in](#page-22-0)

- [Outras Páginas \(Equipes, Comitês, Instituições, etc\)](#page-24-0)
- [Chat](#page-25-0)
- [Selos](#page-26-0)
- [Interagindo com Outros Voluntários](#page-27-0)
- [Expandindo a Rede](#page-28-0)

# <span id="page-3-0"></span>**Cadastrando-se no Portal**

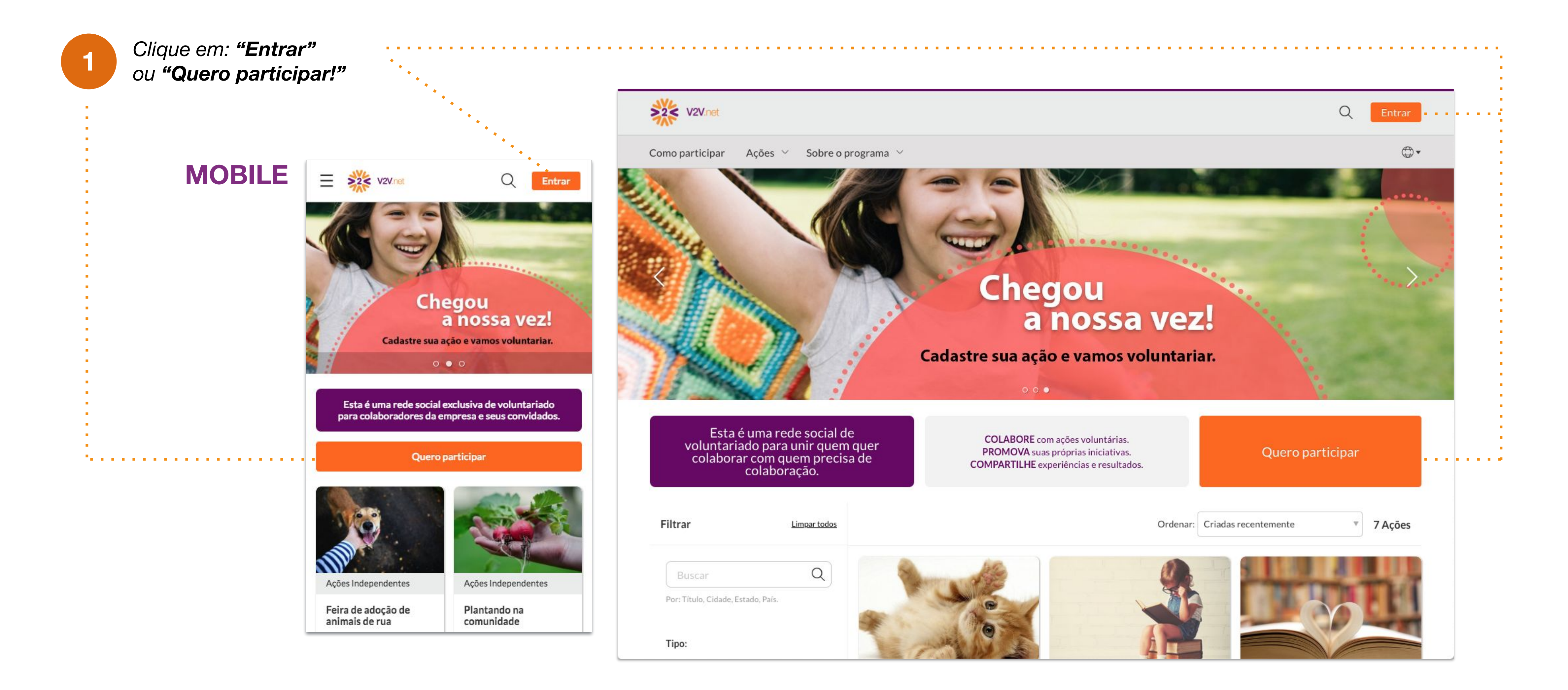

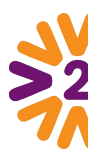

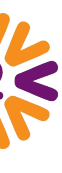

Ao se cadastrar no portal, você poderá interagir com outros voluntários, participar de ações existentes, publicar novas ações (se for permitido para seu tipo de usuário), ver as últimas notícias do Programa, etc.

### *Cadastrando-se no Portal*

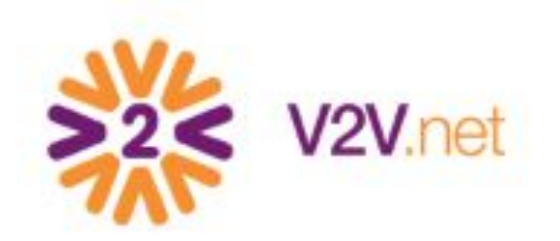

Esta rede é exclusiva para colaboradores da empresa e convidados.

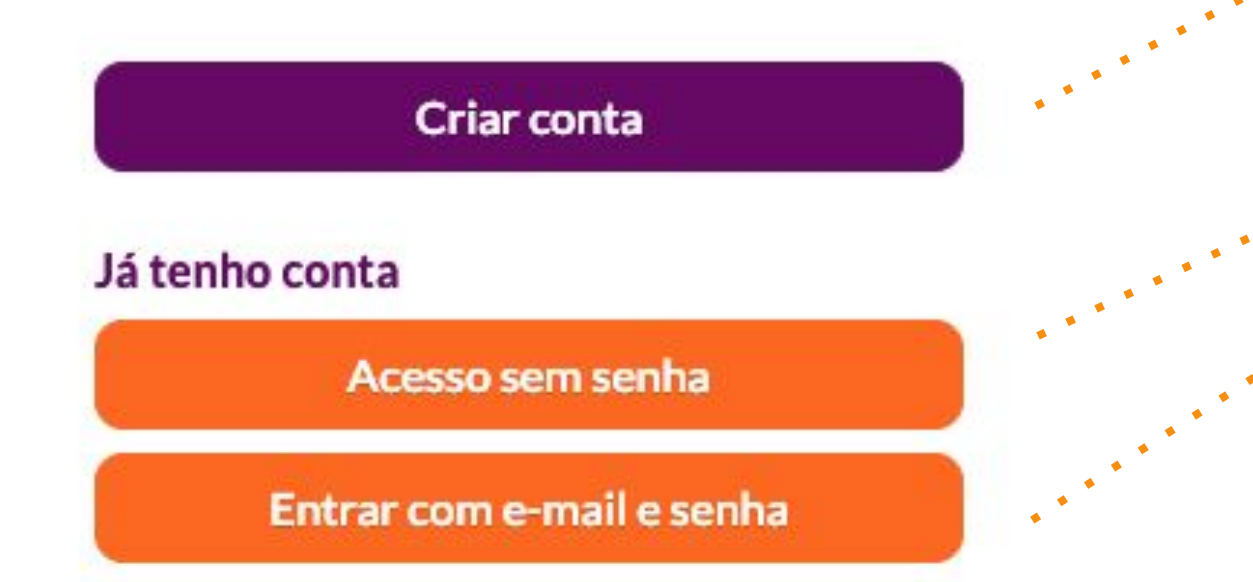

#### Não se preocupe, respeitamos você!

Seus dados serão utilizados pelos gestores deste Programa de Voluntariado e pela equipe técnica do site (V2V) para possibilitar a organização de ações sociais e gerar estatísticas sobre estas atividades. Não fazemos marketing nem vendemos seus dados.

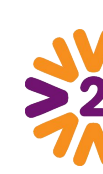

*Se você ainda não tem cadastro, crie uma nova Conta.* 

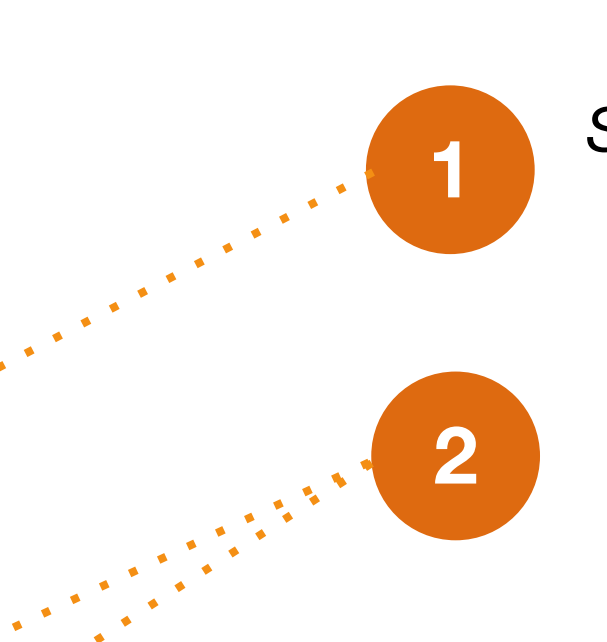

 $\bigoplus$ 

*Caso já tenha conta, você tem duas opções de acesso: sem senha ou com senha. Saiba mais sobre as duas formas de entrada nas páginas a seguir.* 

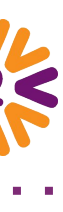

### *Cadastrando-se no Portal - Criar Conta*

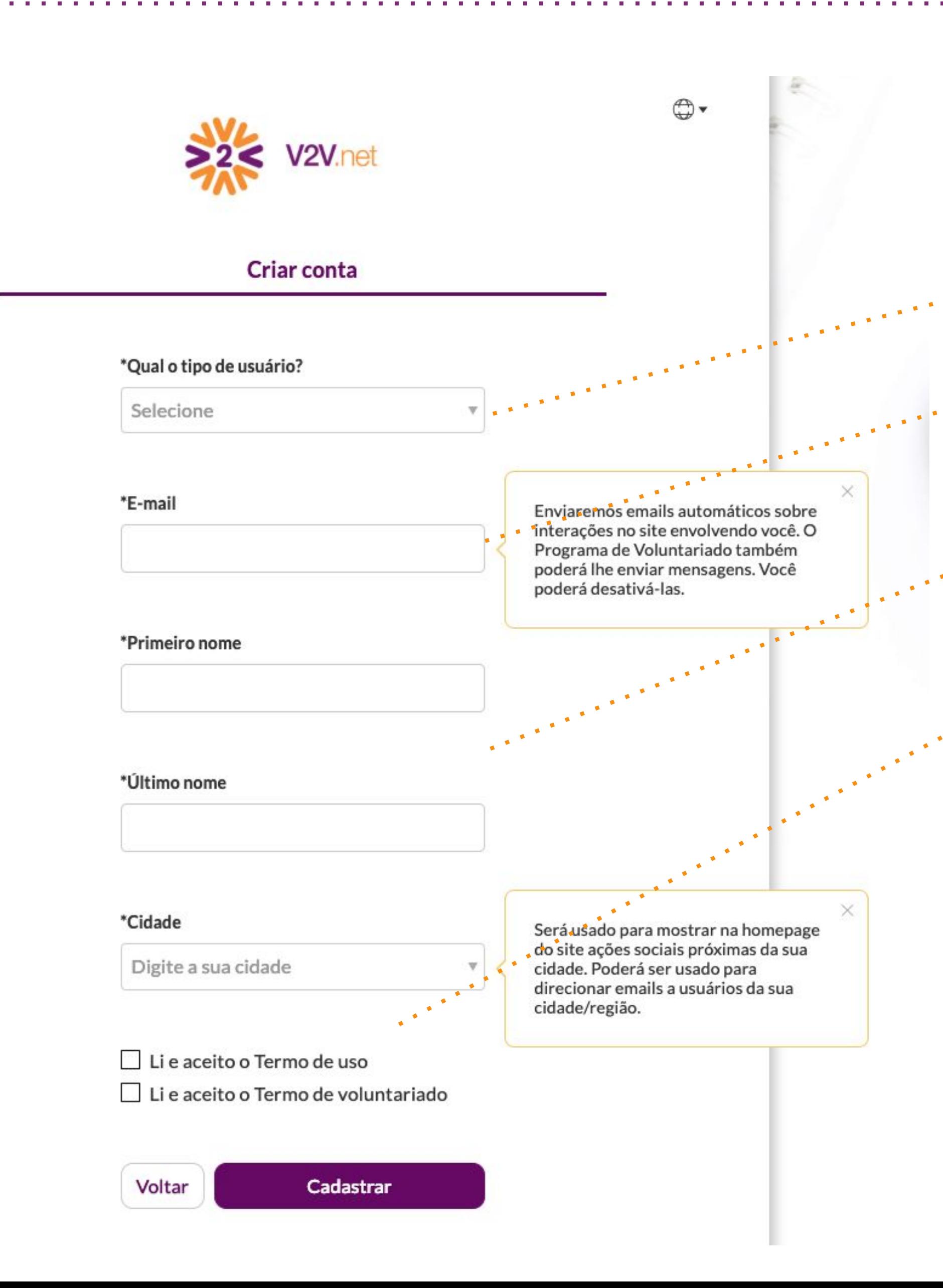

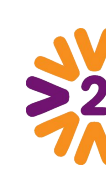

**1** *Selecione se você é colaborador ou convidado. Insira seu e-mail corporativo (caso não possua, siga a instrução na tela ou envie e-mail para o Fale Conosco).*  **2 3** *Preencha os campos* **5** *Clique em "Cadastrar" e cheque seu email.*  **4** *Aceite o(s) "Termo de uso(s)".*

> *Quando você receber o e-mail de primeiro acesso, utilize o código que você encontrará na mensagem.*

*NOTA: se você não receber o e-mail na sua caixa de entrada, verifique a caixa de correio do Spam ou escreva no Fale Conosco.* 

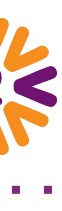

### *Acessando o Portal (já cadastrado): Acesso sem Senha*

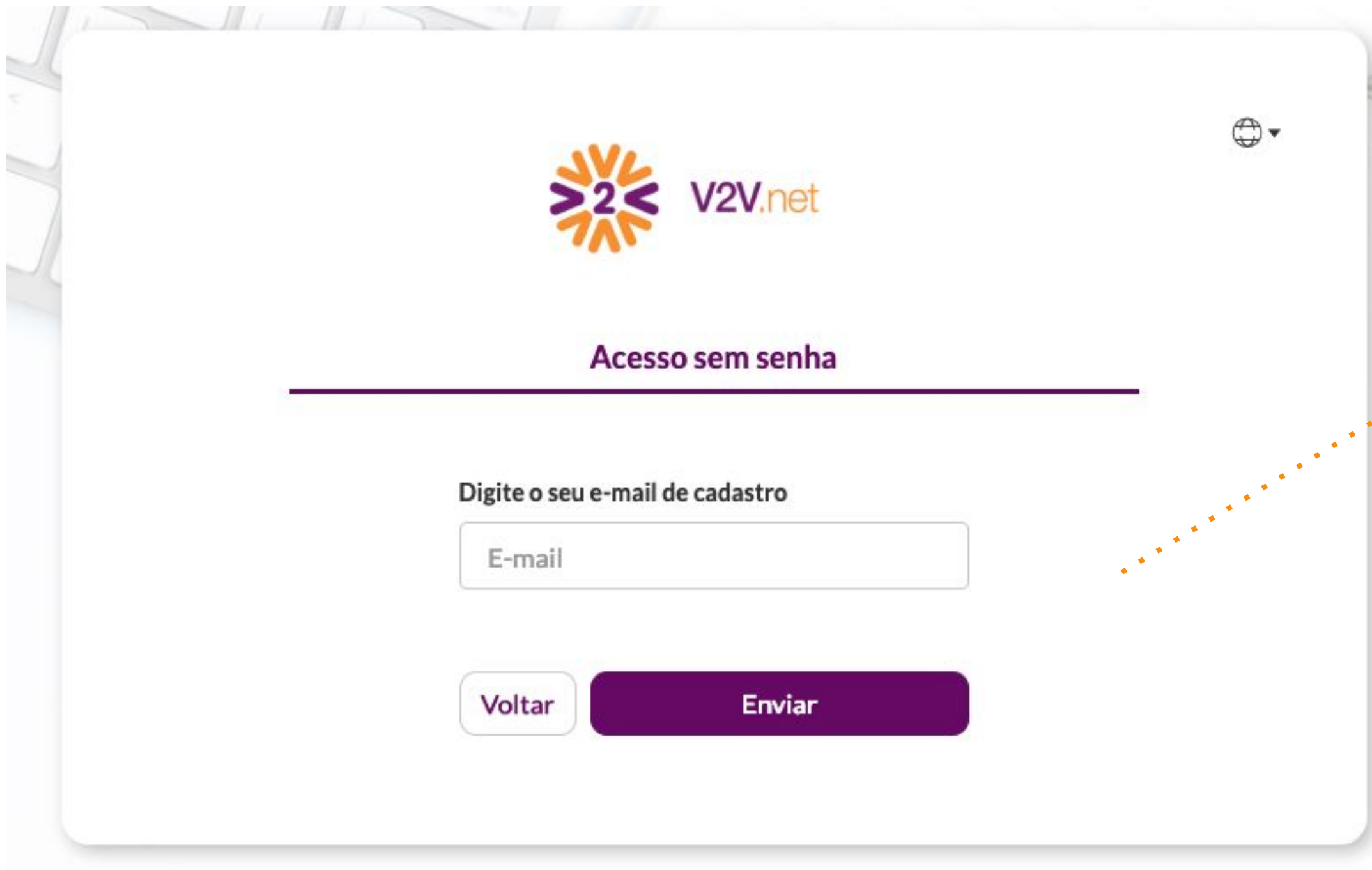

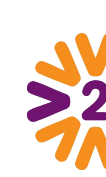

**1** *Digite seu e-mail de cadastro*

*Abra seu e-mail e copie o código numérico que você encontrará na mensagem.*

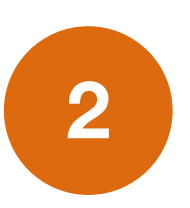

**3** *Insira o código e você já entrará logado.*

*Se achar mais cômodo utilizar uma senha, você pode criá-la. É preciso estar logado para acessar seu Menu do Usuário > Editar Perfil > Minha Senha.* 

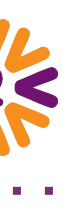

### *Acessando o Portal (já cadastrado): Entre com E-mail e Senha*

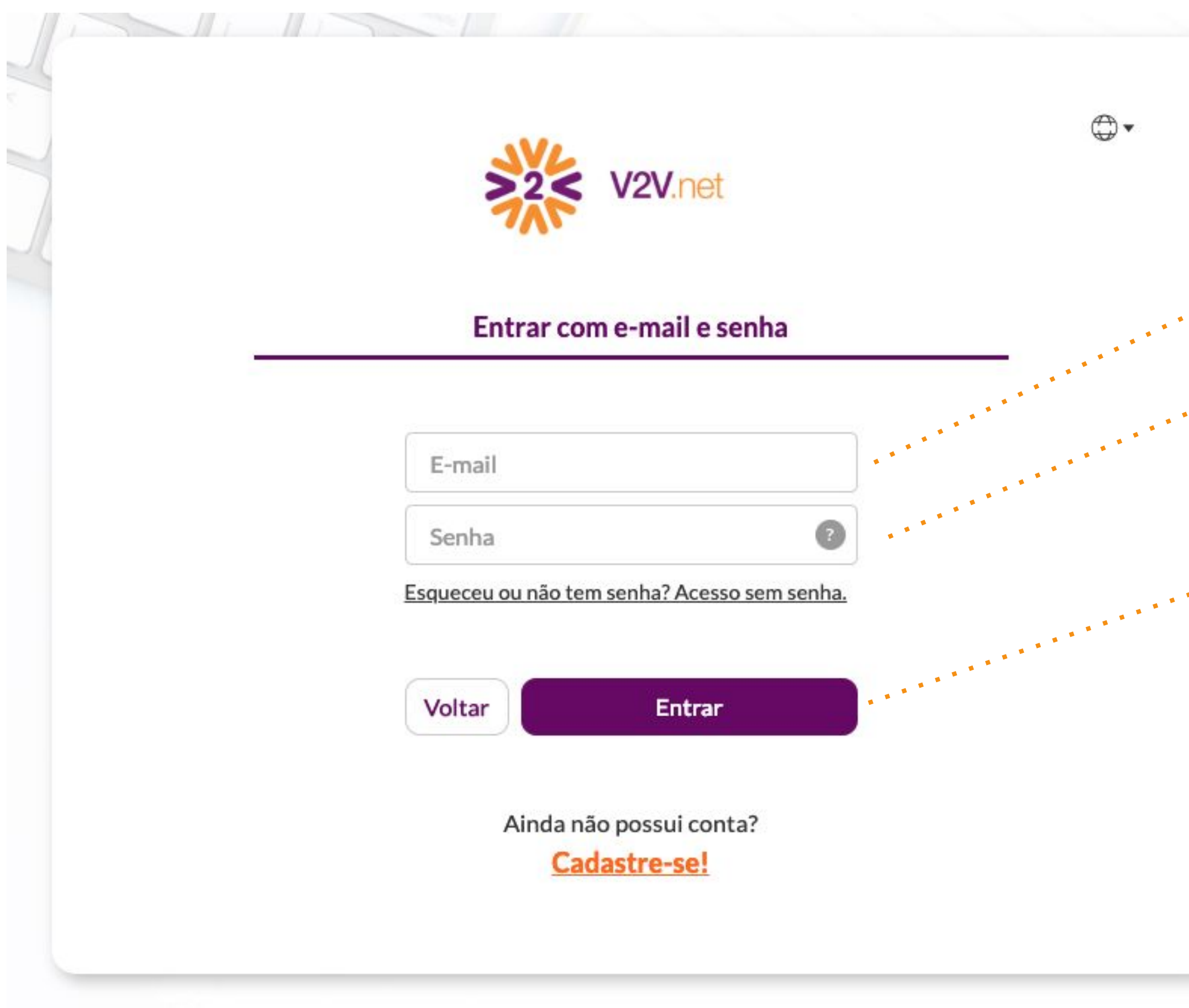

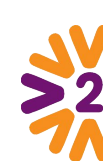

**1** *Digite seu e-mail de cadastro*

*Digite sua senha. Esqueceu ou não tem senha, clique em Acesso sem senha.*

**2**

**3** *Clique em "Entrar"*

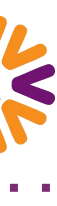

# <span id="page-8-0"></span>**Homepage**

Na homepage do portal, você pode encontrar as ações destacadas nos cards.

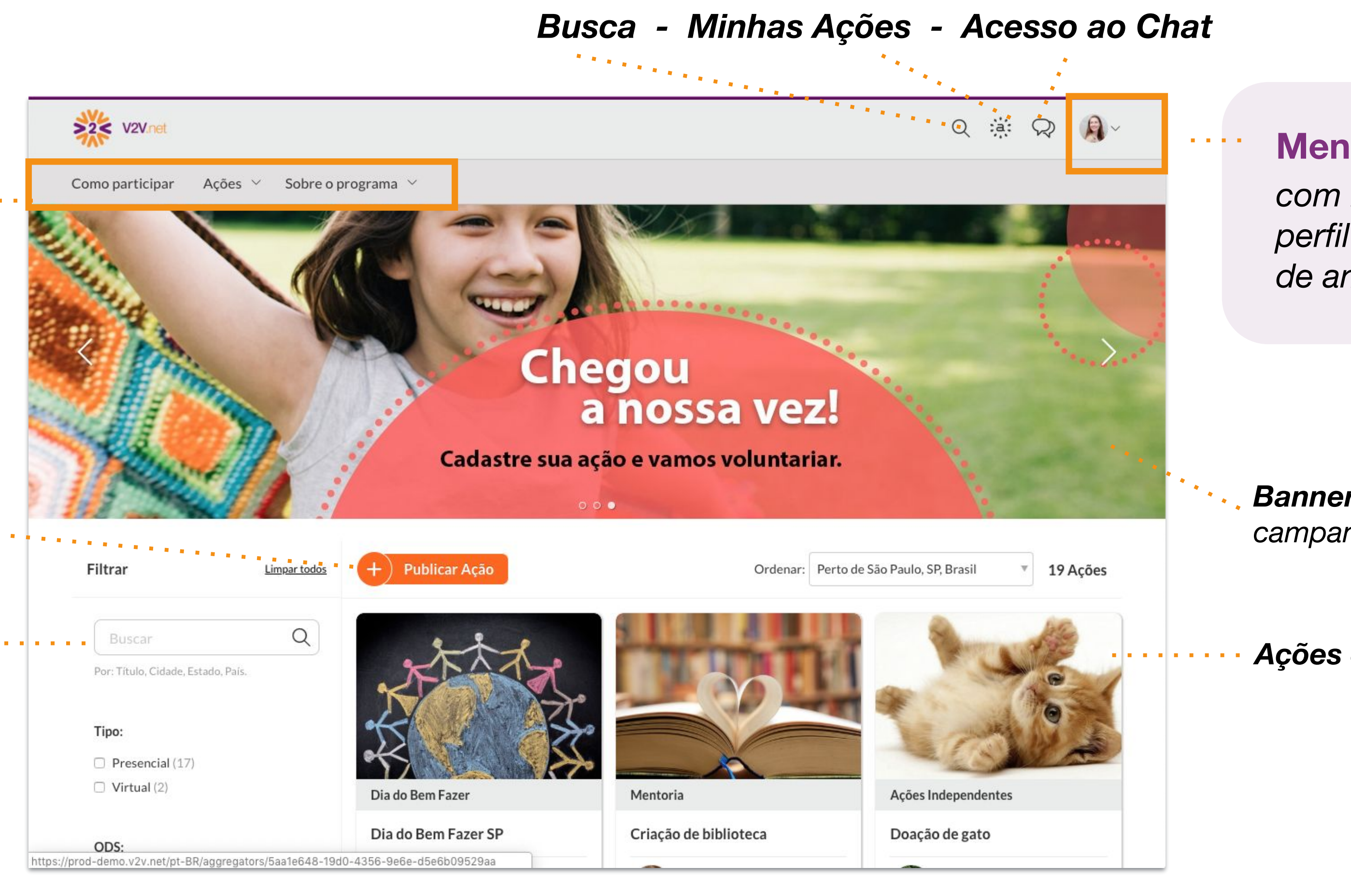

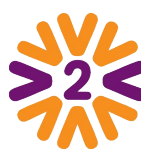

*com ações agrupadas por temas, notícias, fale conosco e outras páginas institucionais.*

#### **Menu Institucional**

*com links úteis do seu perfil (como solicitações de amigos).* 

#### **Menu do Usuário**

*Banner com novidades e campanhas.*

*Ações em destaque* 

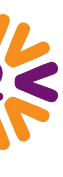

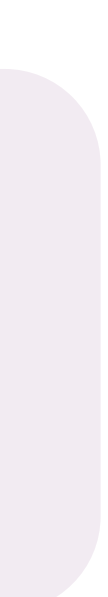

*Você também verá o botão de "Publicar Ação", caso tenha permissão.* 

*E pode explorar ações com ajuda dos filtros. Aparecerão primeiro as ações mais próximas à localidade cadastrada no seu perfil.*

### <span id="page-9-0"></span>**Menu Usuário e Meu Perfil**

*Em "Meu Perfil" você visualiza como seu perfil é visto na Rede. Também mostra seus amigos, ações, selos de reconhecimento e páginas com as quais você possui vínculo.* 

< Editar Perfil

Minha Foto de Perfil

**Meus Dados Gerais** 

Meus Dados desta Rede

Meus ODS

Minha Senha

Minhas Credenciais

Alertas & Notificações

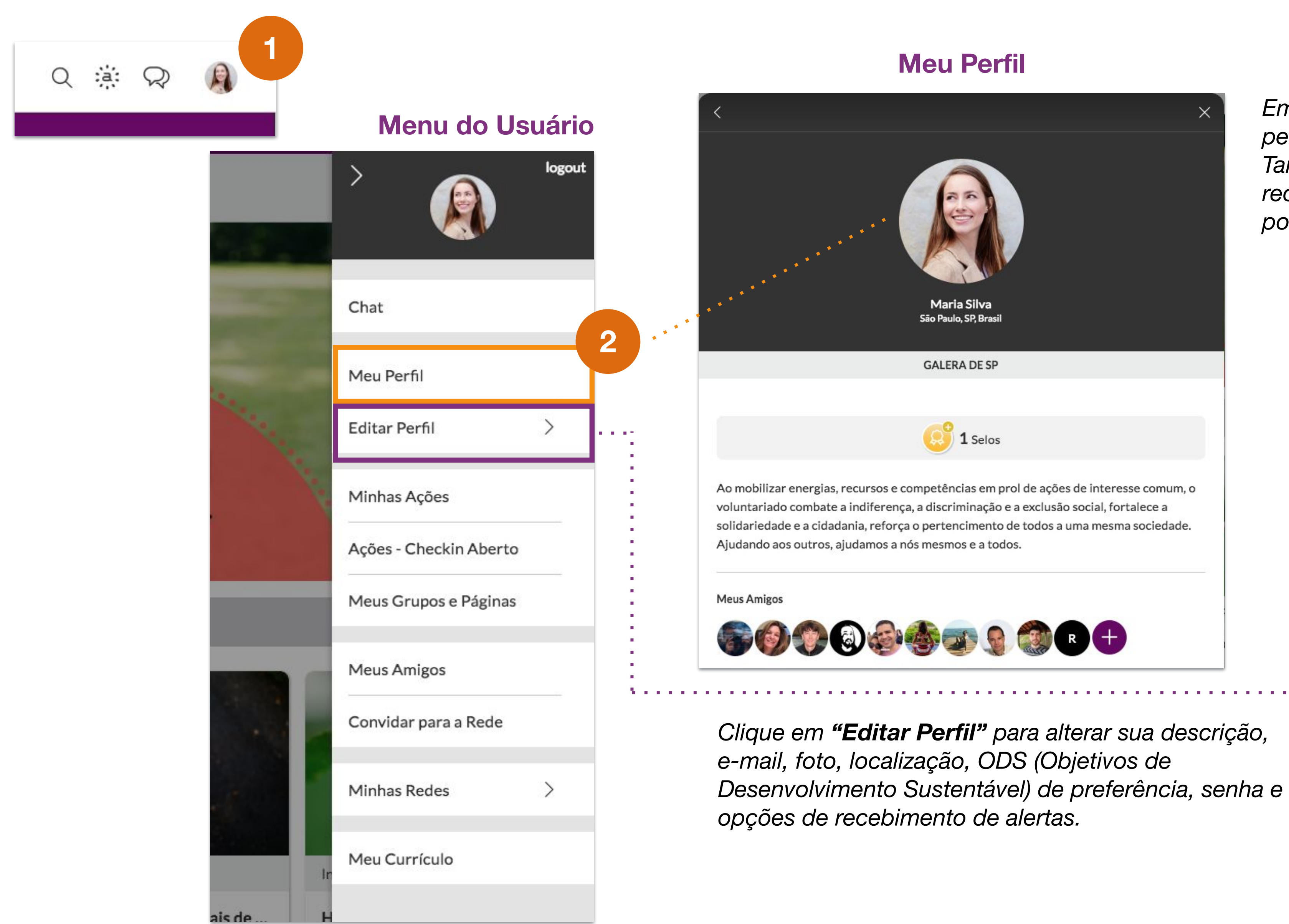

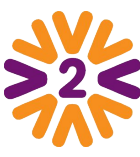

#### *Clique em "Minhas Credenciais"*

*para gerenciar os endereços de e-mail associados à sua conta. O principal é o que receberá alertas.*

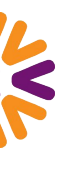

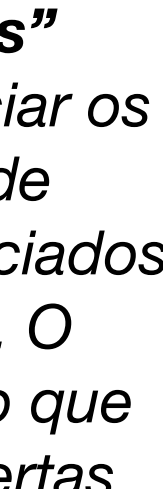

# <span id="page-10-0"></span>**Mobile**

**CONTRACTOR** 

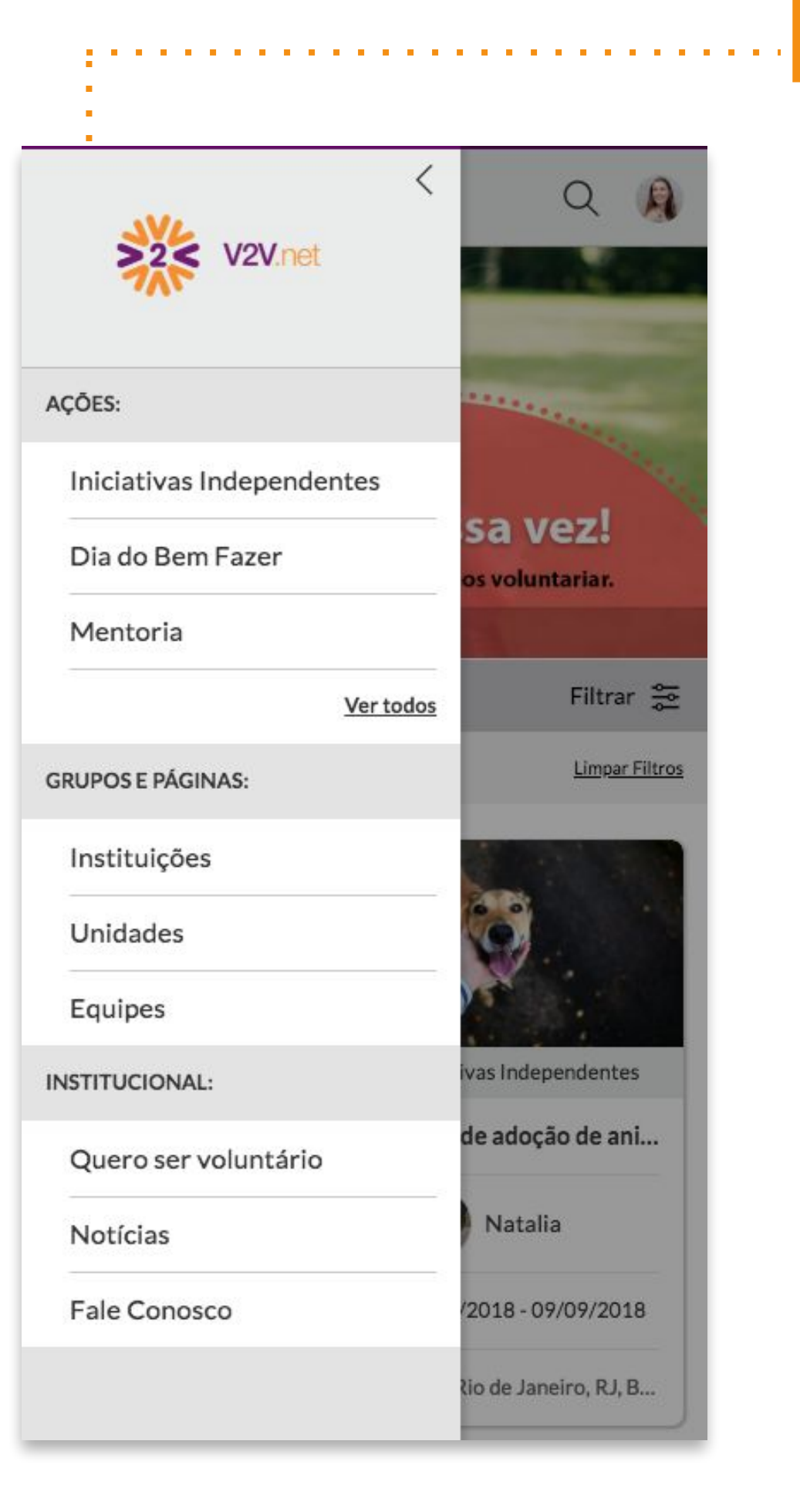

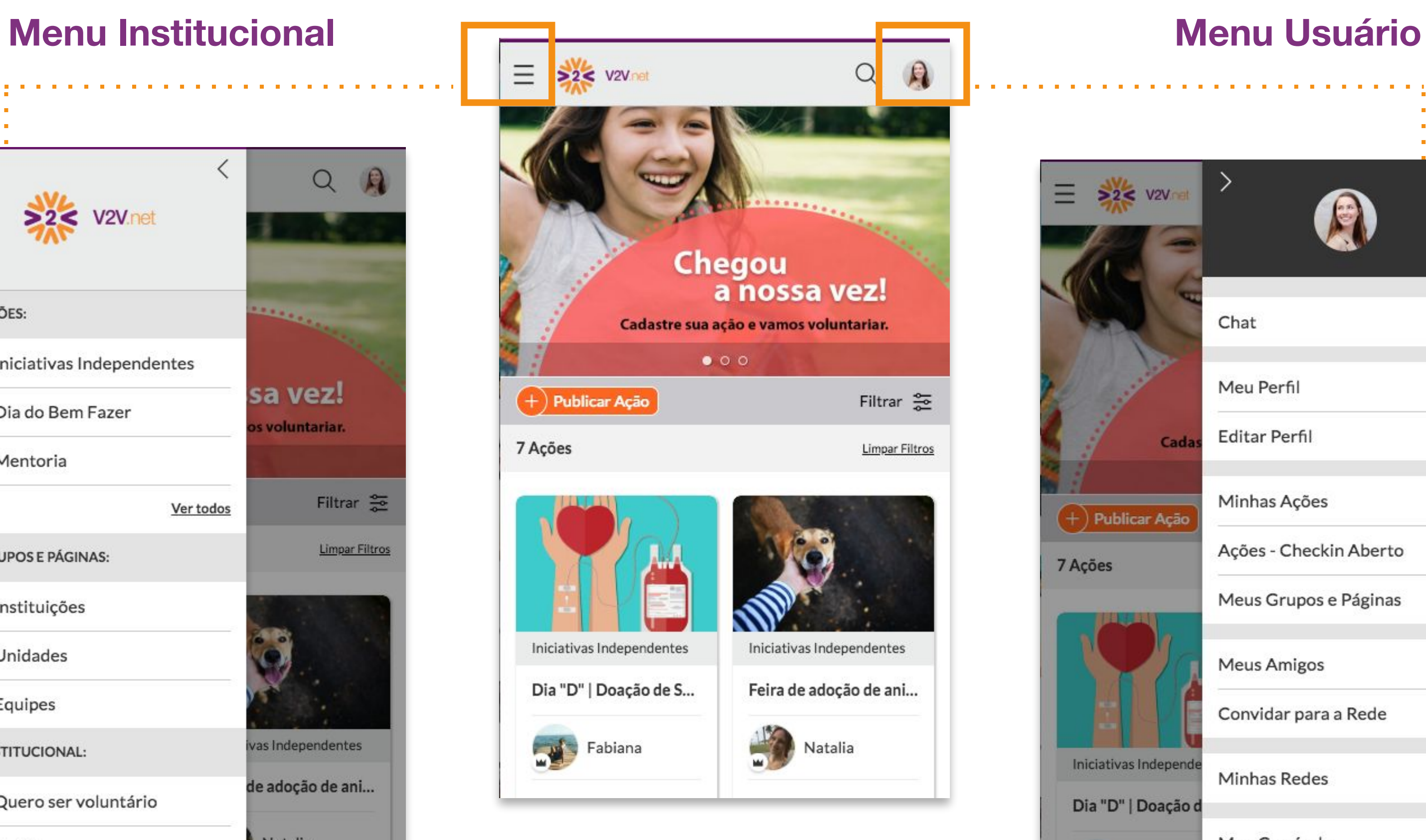

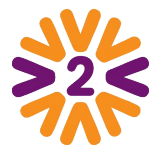

#### **Home**

#### logout  $\rightarrow$  $\equiv$   $\frac{1}{2}$   $\approx$  v2V net A Chat Meu Perfil Editar Perfil  $\rightarrow$ Cad Minhas Ações  $\left( +\right)$  Publicar Ação Ações - Checkin Aberto 7 Ações Meus Grupos e Páginas **Meus Amigos** Convidar para a Rede Iniciativas Independ Minhas Redes  $\mathcal{P}$ Dia "D" | Doação d Meu Currículo **Designation** 09/08/2018 - 23/08/ Rua Duque Estrada, 4

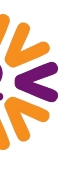

. . . . . . . .

## <span id="page-11-0"></span>**Participando das Ações Voluntárias**

Concluir Ação

*Dica: se por algum motivo você não puder mais participar, basta entrar na ação e clicar em "Inscrito" para cancelar sua inscrição.*

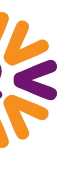

*Você só precisa acessar a ação e depois clicar em "Quero participar!".*  **2**

*Muito fácil!*

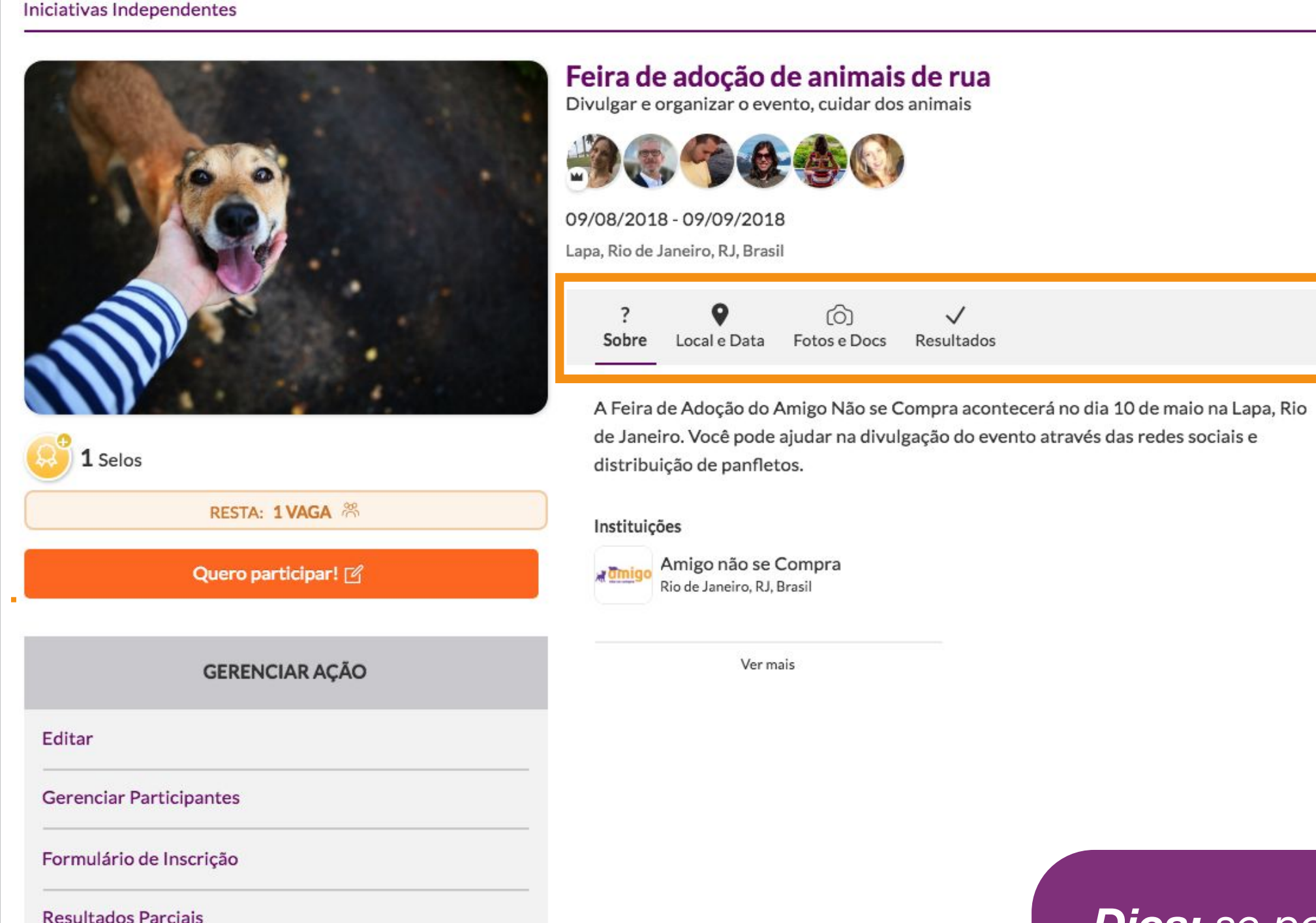

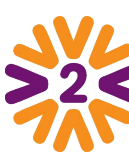

*Para participar você deve estar logado!* **1**

> *Navegue pelas abas para saber tudo sobre a ação.*

# <span id="page-12-0"></span>Publicando **Fotos** em uma Ação

As fotos são ótimos instrumentos de divulgação da ação, além de transmitirem exatamente o que foi realizado durante os trabalhos.

#### *Acesse a página da ação na qual deseja fazer o upload:*

*Dica: para apagar uma foto ou documento postado por você, ou até para editar uma legenda, clique em "Editar/Excluir" e faça as alterações desejadas.* 

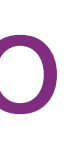

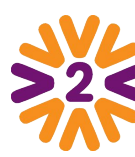

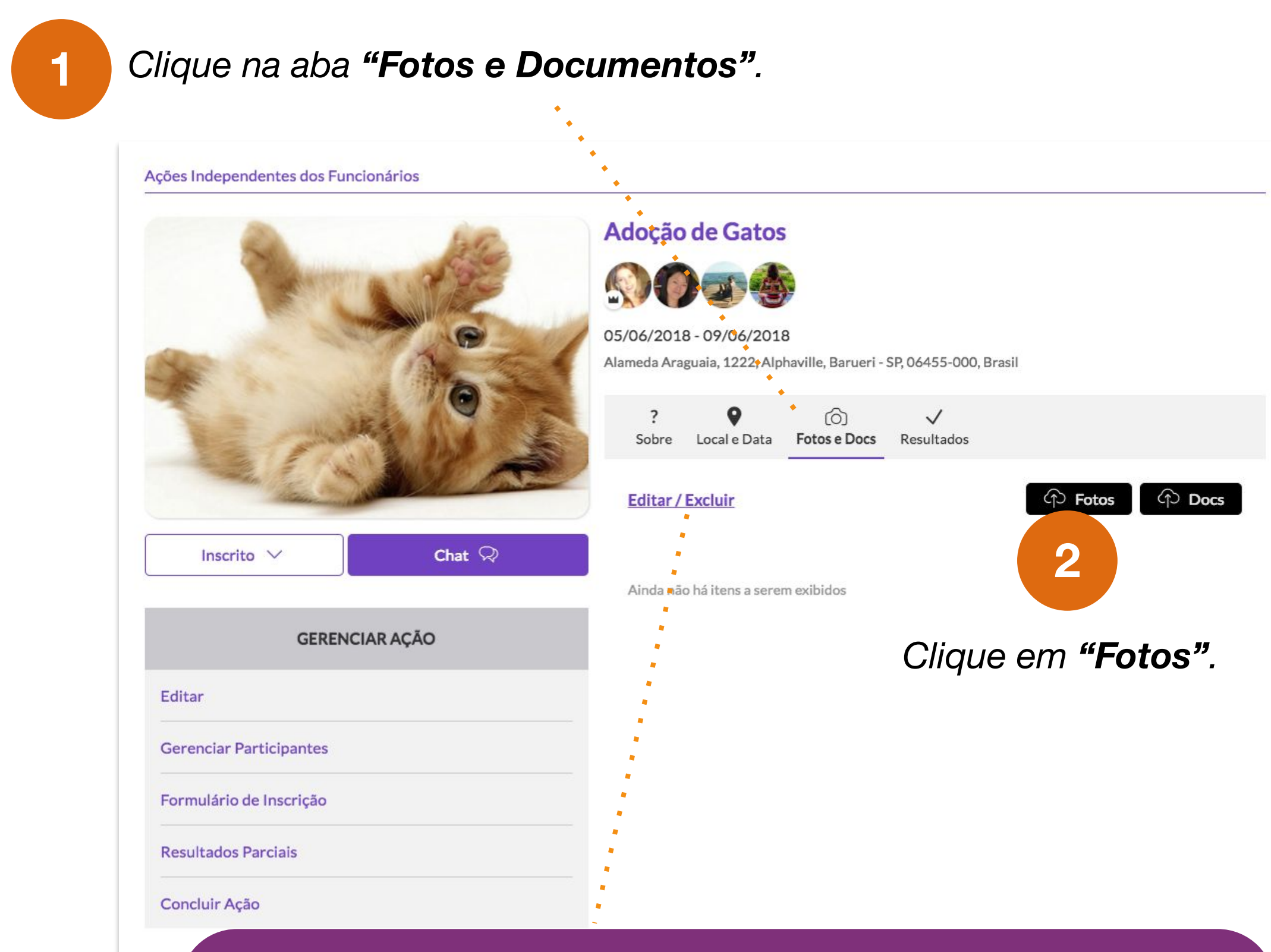

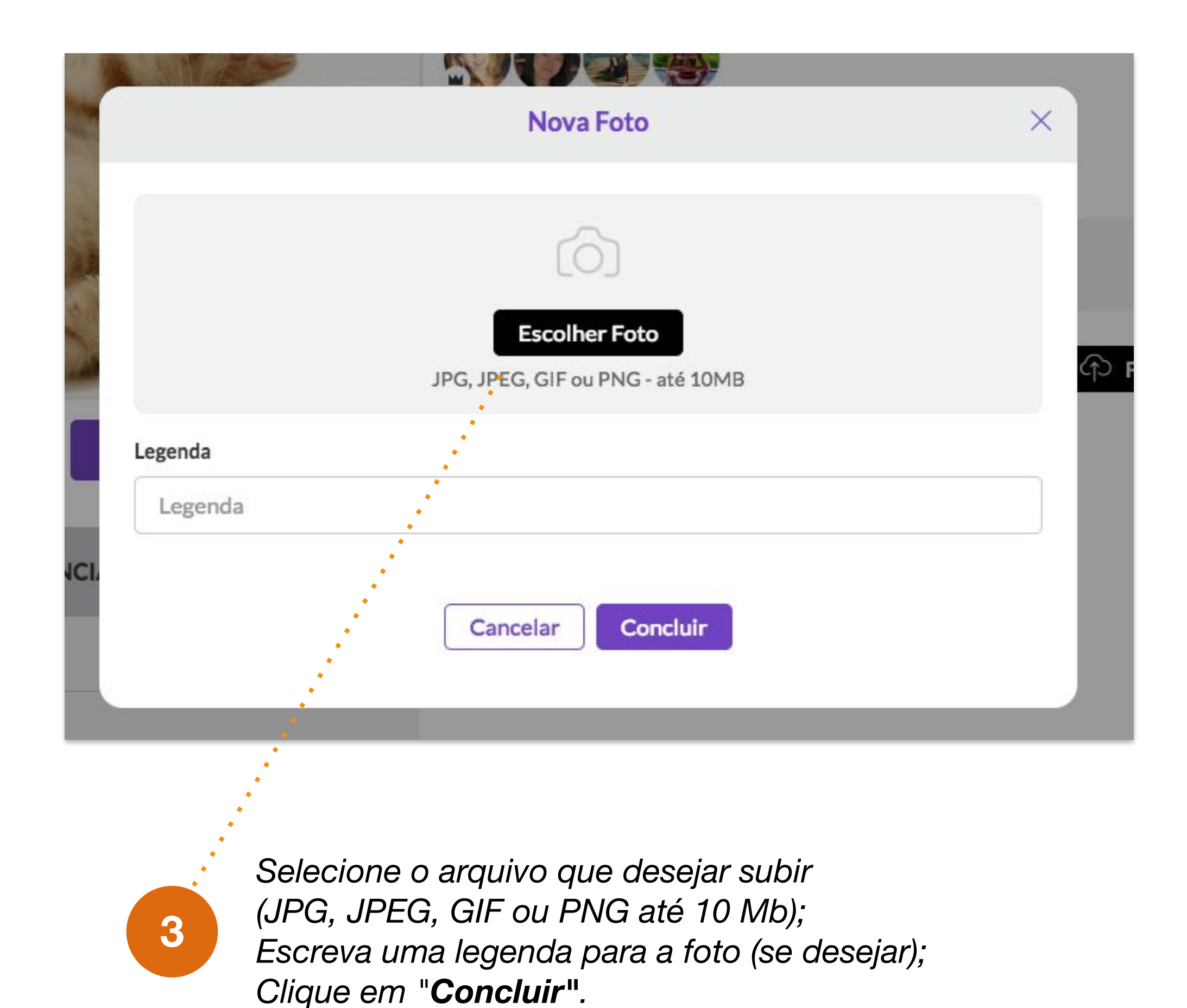

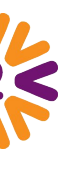

## <span id="page-13-0"></span>Publicando **Arquivos** em uma Ação

#### *Além de fotos, você também pode publicar arquivos.*

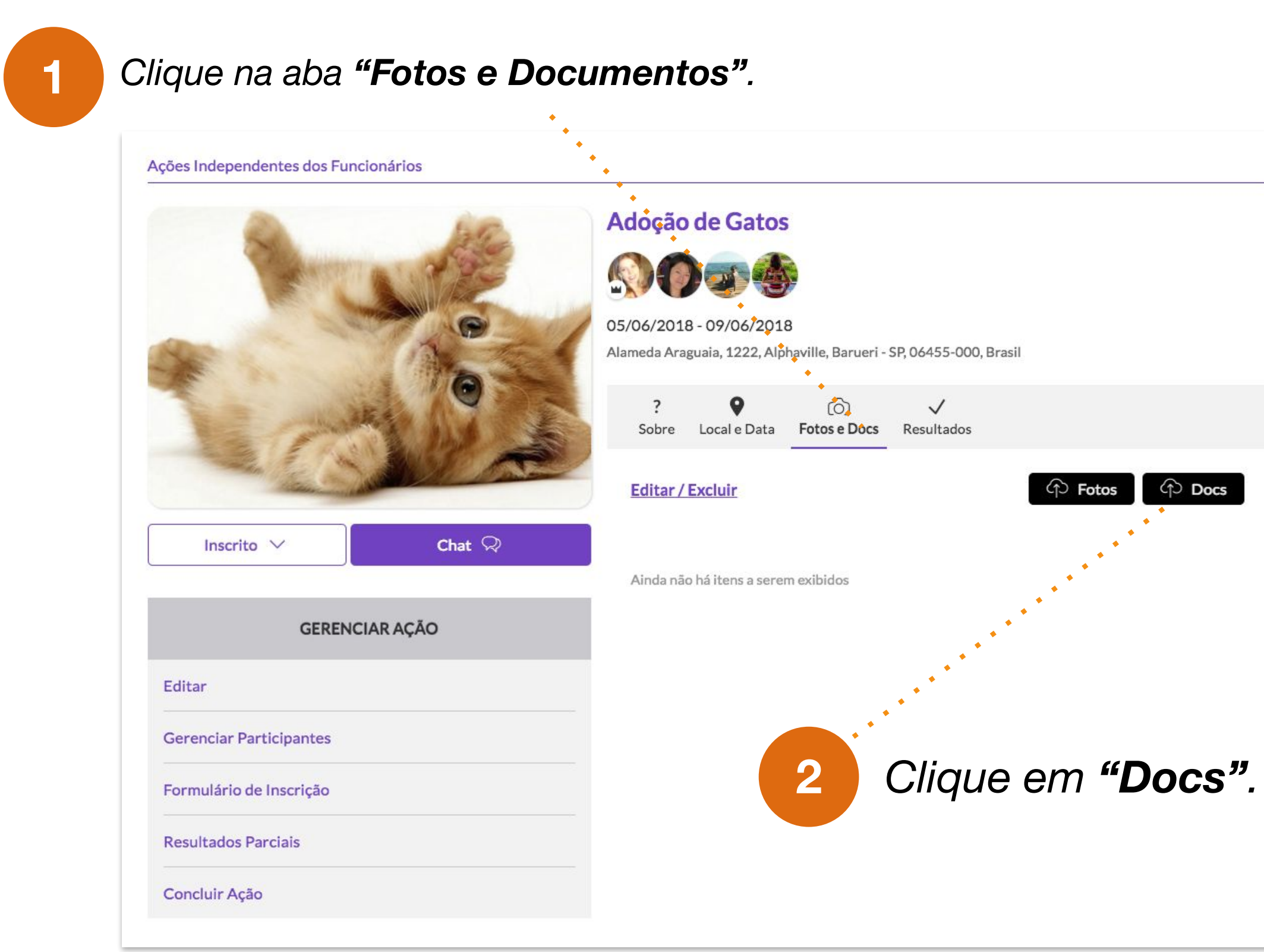

*Selecione o arquivo que desejar subir (DOC, DOCX, XLS, XLSX ou PDF até 10 Mb); Escreva uma pequena descrição para o documento Clique em "Concluir".*

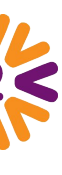

*OBS.: Os documentos só ficam disponíveis para download para os* **3** *participantes da ação.*

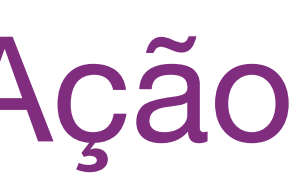

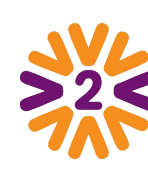

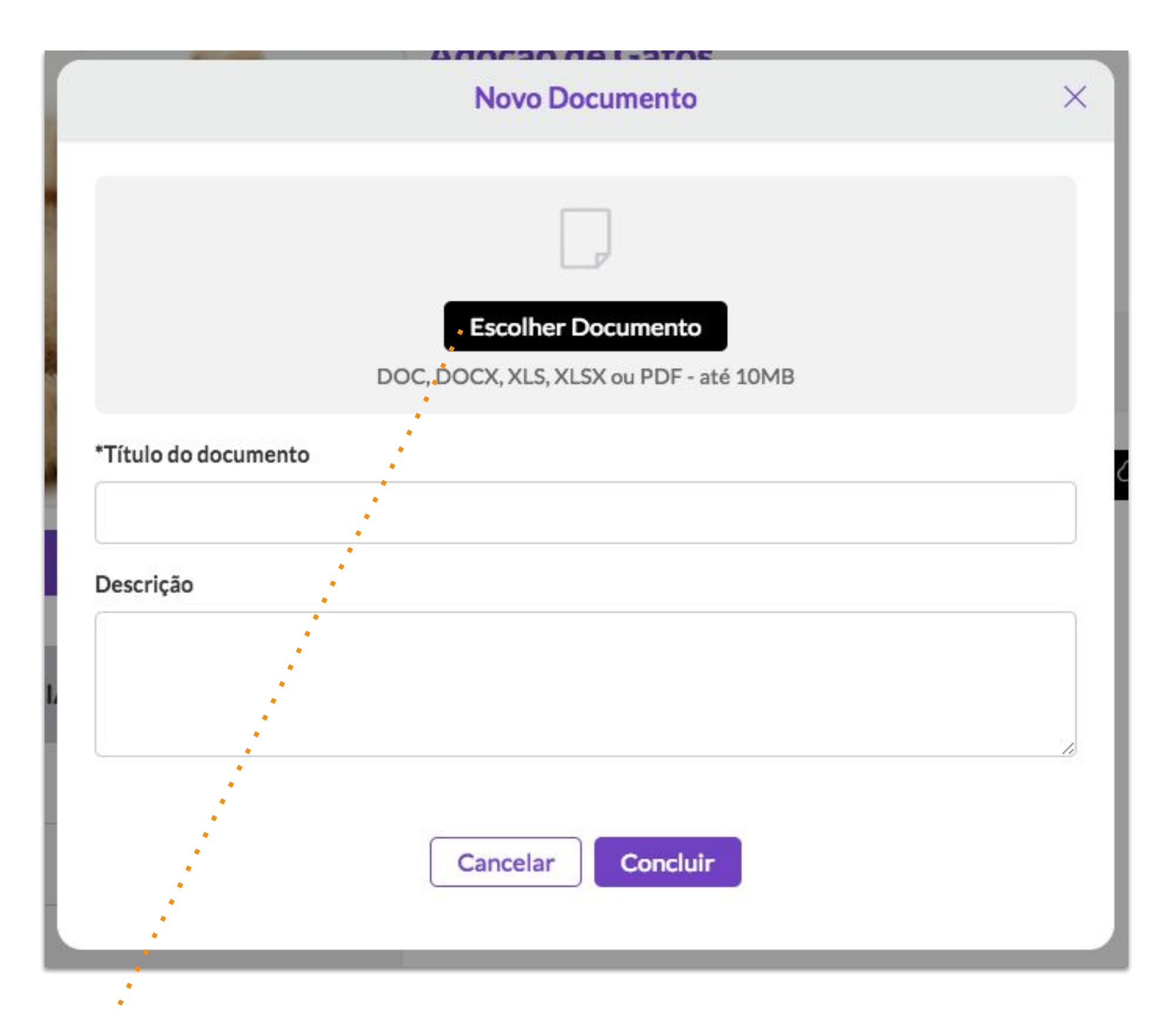

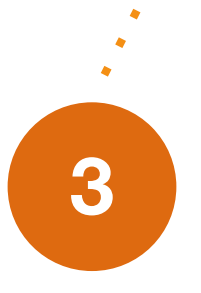

## <span id="page-14-0"></span>**Publicando uma Ação**

Se o programa da sua **empresa permitir**, você pode **publicar e liderar ações**. Você pode divulgar uma ação que ainda vai acontecer ou registrar uma ação realizada.

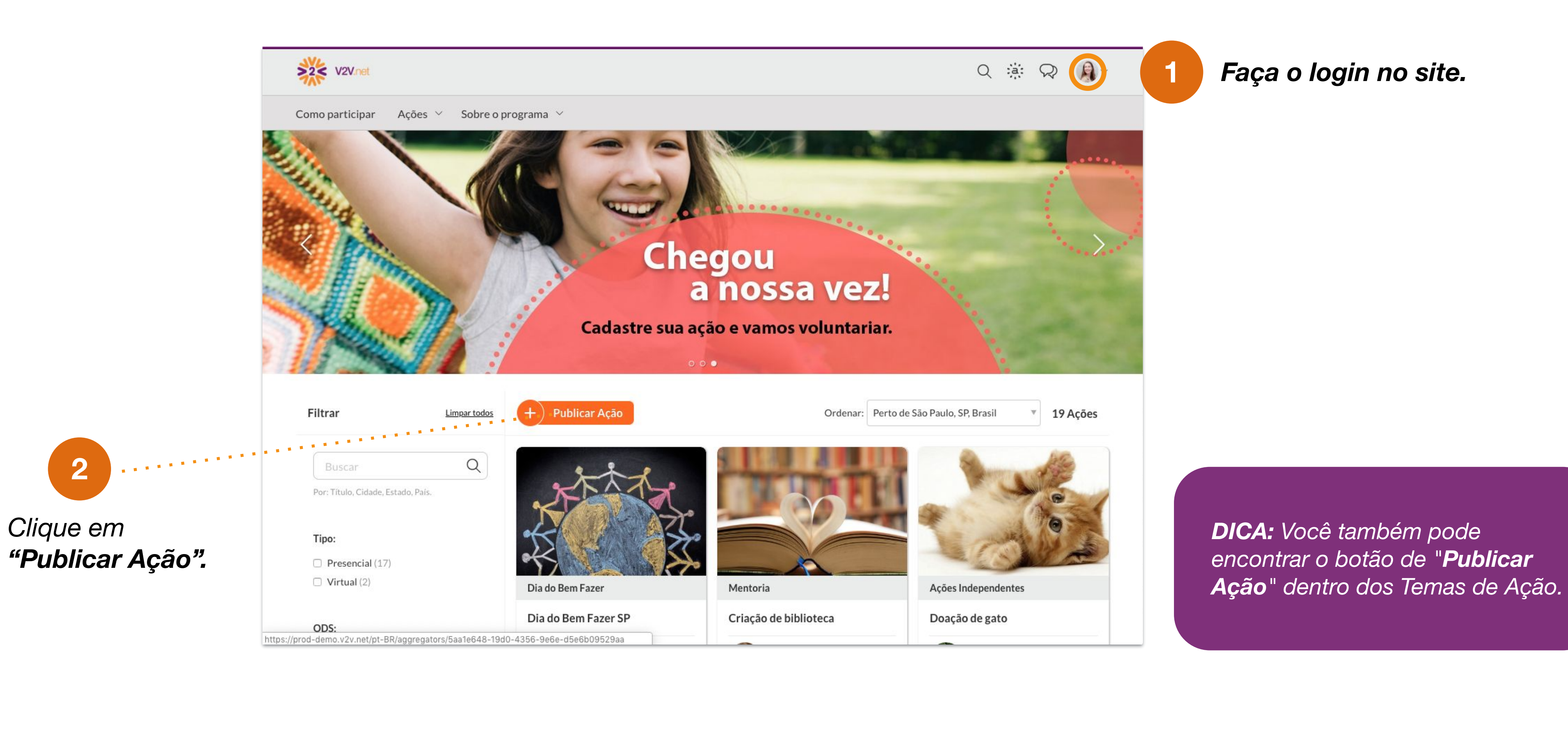

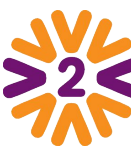

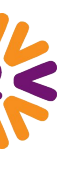

### *Publicando uma Ação*

*O botão "Próximo" leva direto para o próximo passo.*

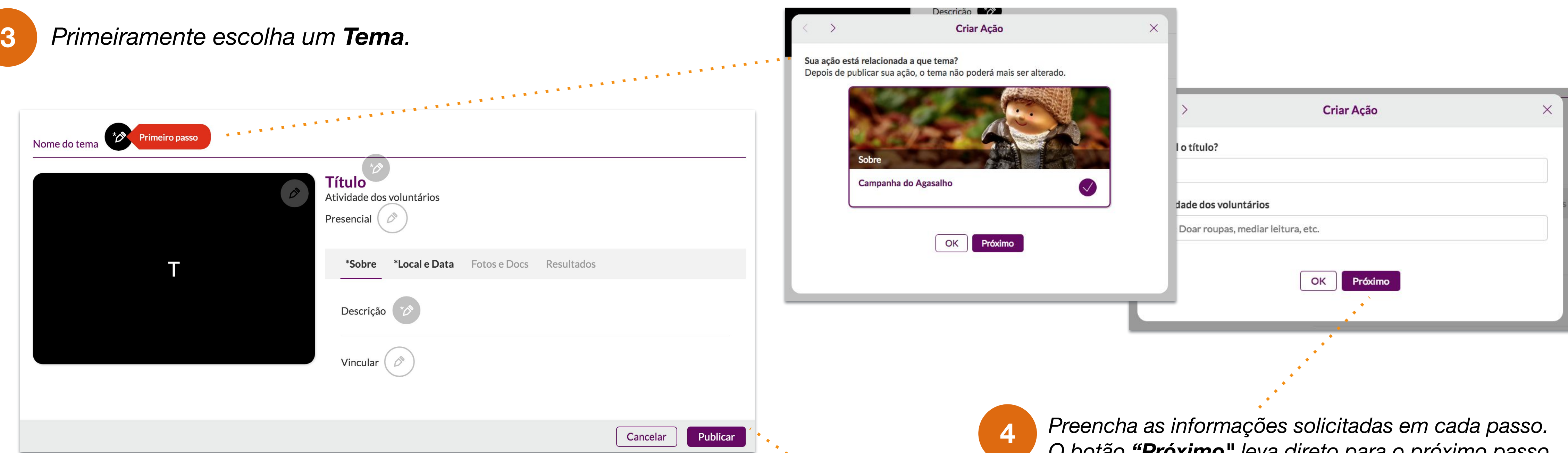

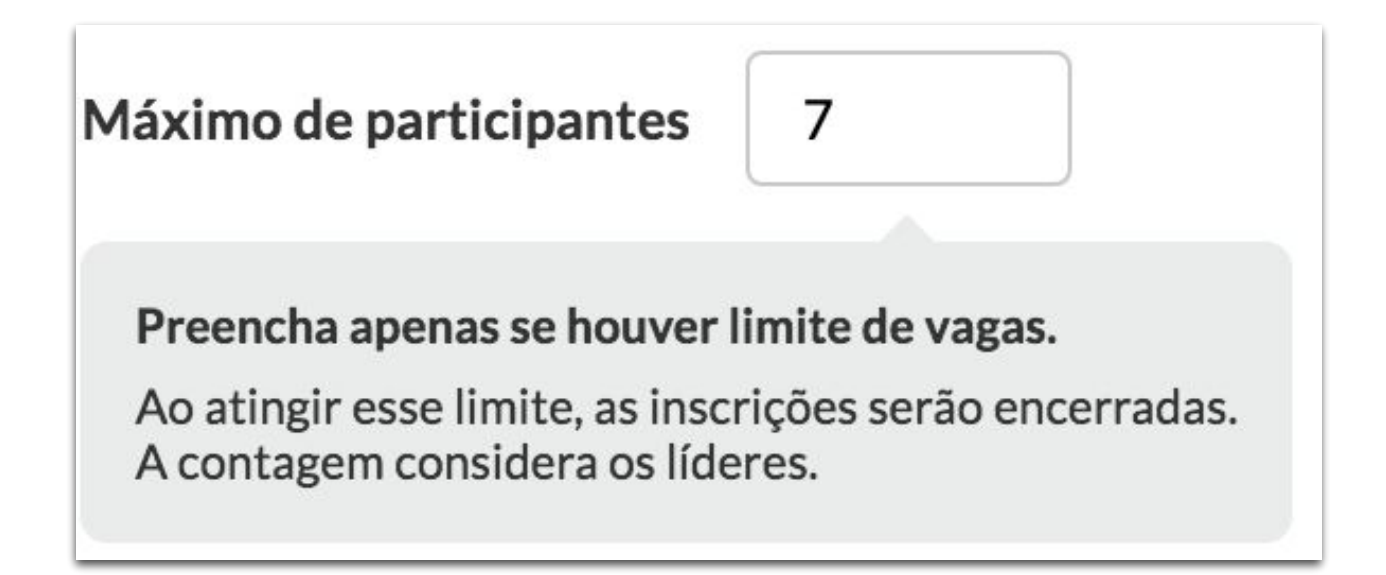

*O botão "OK" fecha a janela e é possível ver o que foi cadastrado já aplicado na tela (do jeitinho que será publicado). Neste caso, basta clicar nos lápis para seguir o cadastro.*

*Ao final, clique em "Publicar".*

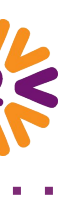

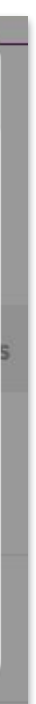

*Atenção: Caso a sua ação tenha limite de participantes, considere na hora de preencher o campo que sua participação como líder da ação conta como uma vaga (Dica: coloque um número acima do necessário).*

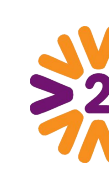

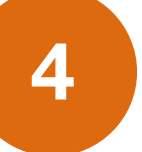

## <span id="page-16-0"></span>**Incluindo Vídeo** na Descrição da Ação *Instruções para o Líder de Ação*

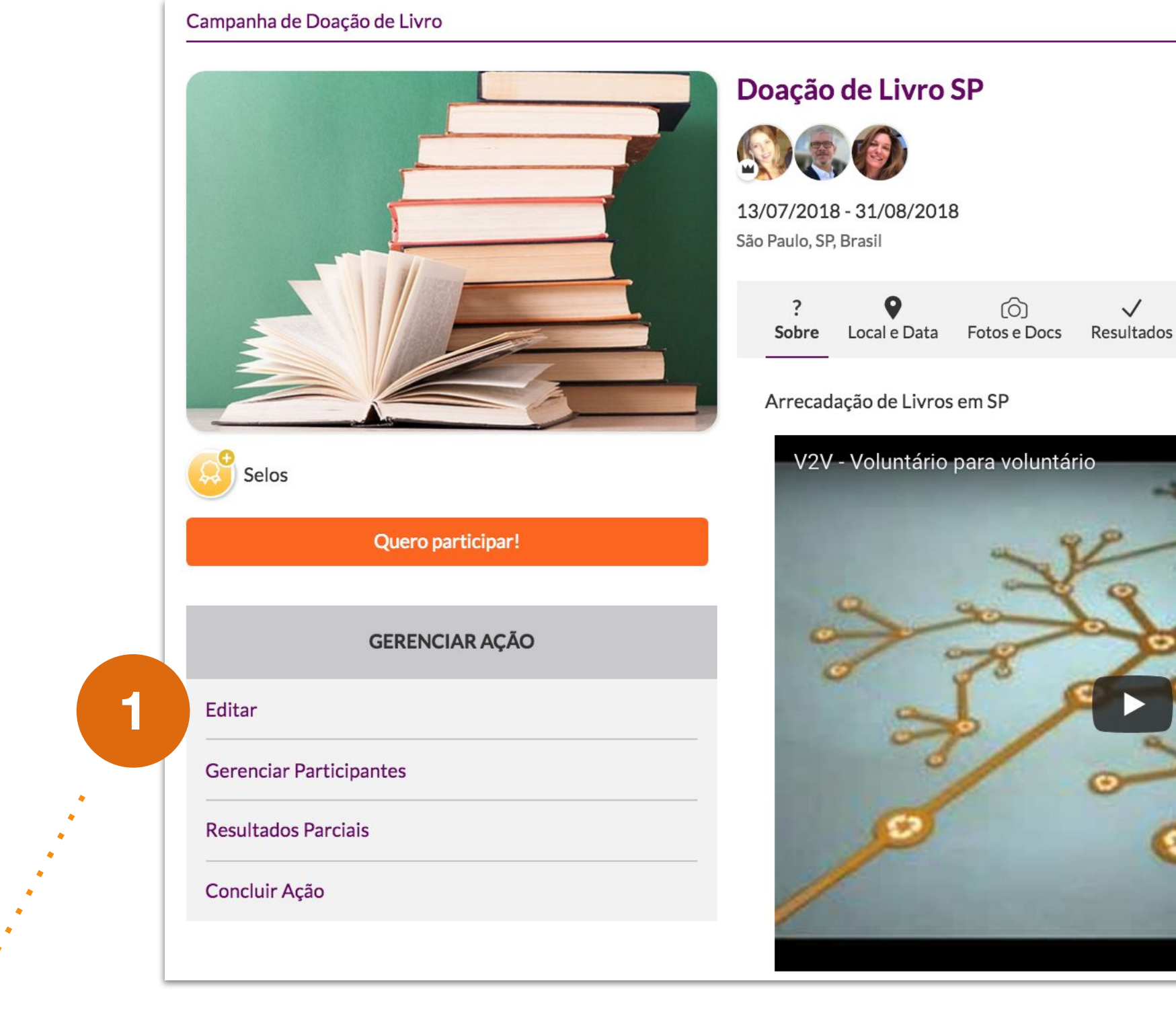

*DICA: Você pode acrescentar um vídeo na descrição da ação (tanto na criação quanto na edição).*

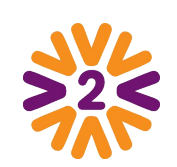

*Clique no ícone de câmera e coloque a URL do vídeo (a do YouTube).*

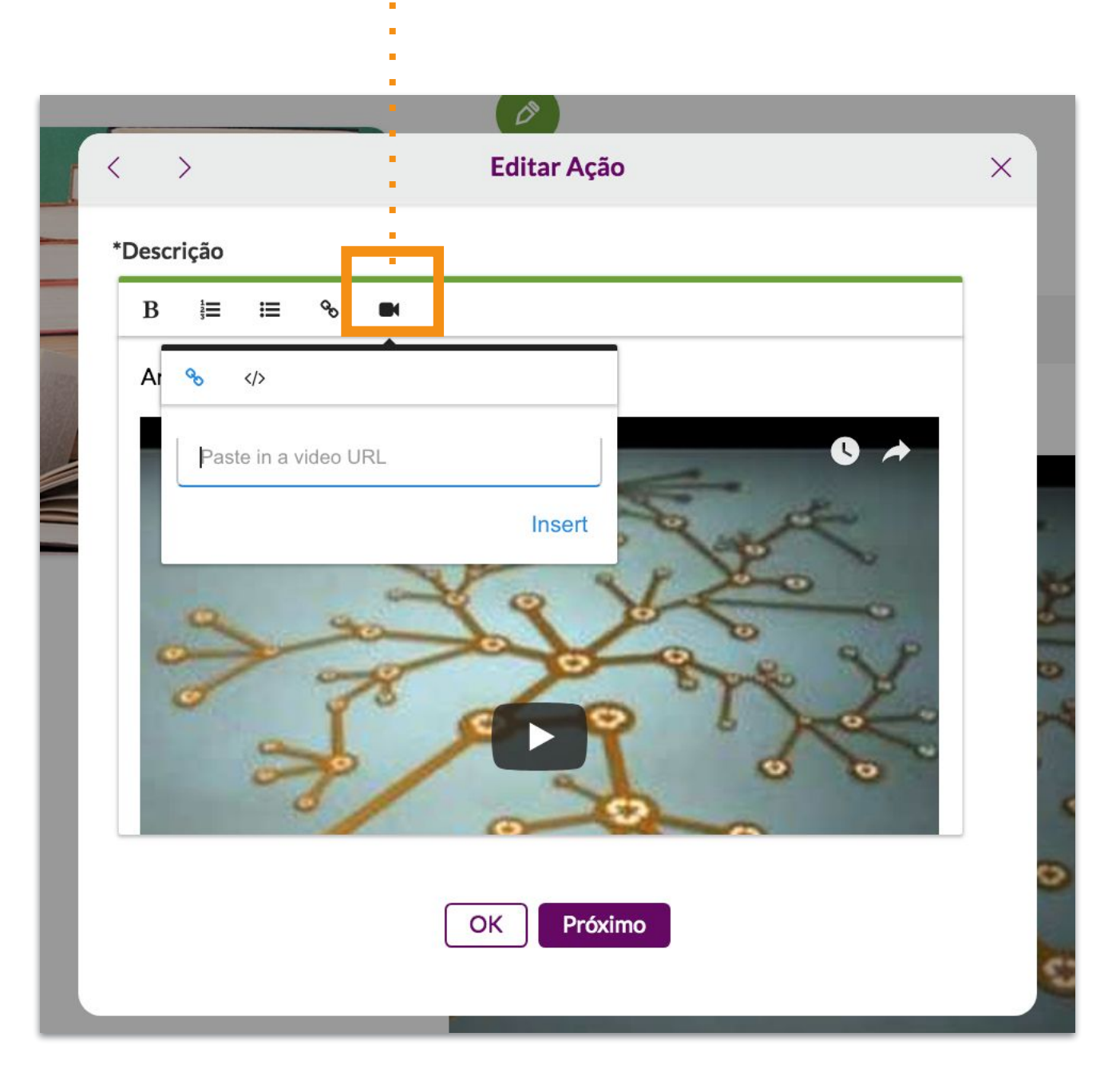

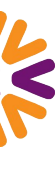

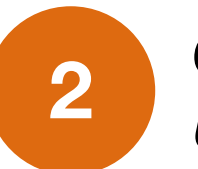

 $\bullet$ 

# <span id="page-17-0"></span>**Gerenciando uma Ação Voluntária**

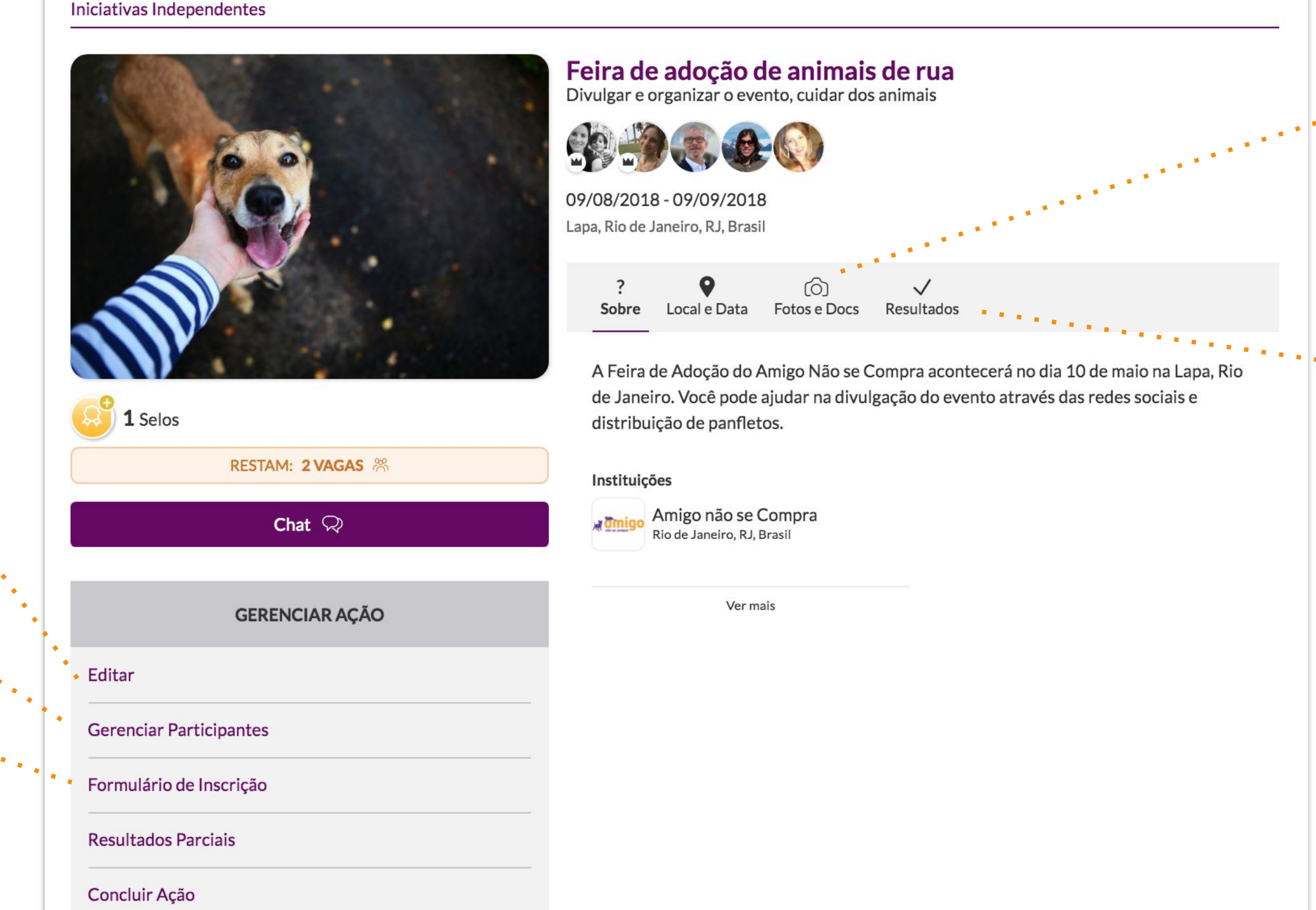

*Se deseja ajustar alguma informação, clique em "Editar".*

*Você poderá "Gerenciar Participantes".*

*Clique em "Resultados" ou em "Resultados Parciais" para motivar os participantes. Dependendo do tema, o cadastro de alguns resultados pode ser obrigatório para Concluir a Ação.*

#### *Clique em "Fotos e Docs".*

**TERRITORY** 

*As fotos são ótimos instrumentos de divulgação da ação e os documentos podem ser utilizados para formação dos voluntários, por exemplo.*

*E adicionar um "Formulário de Inscrição" para voluntários preencherem, se esta opção estiver habilitada.*

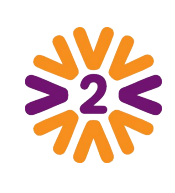

### <span id="page-18-0"></span>**Formulário de Inscrição**

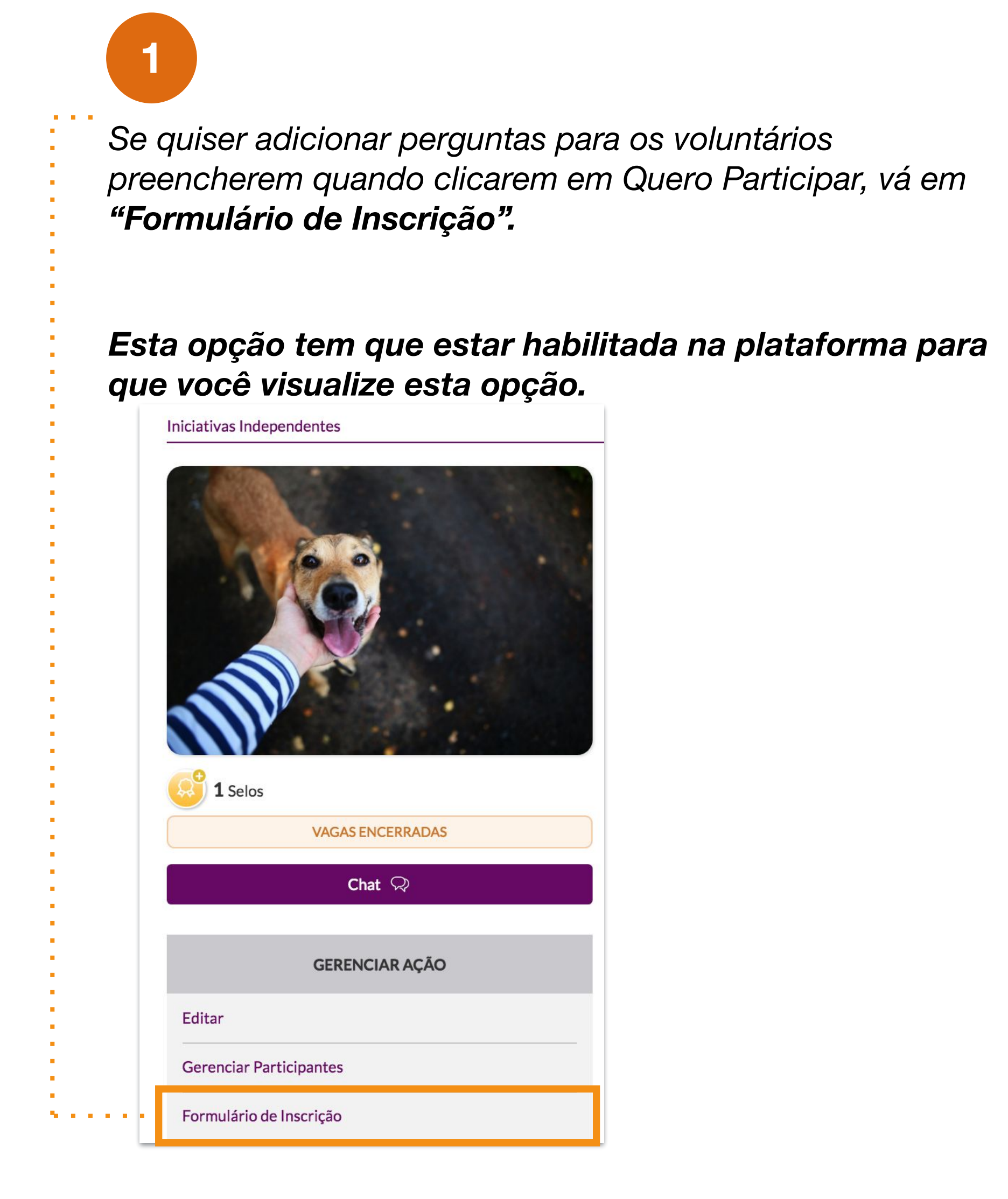

*Ao final, você poderá ver como as perguntas criadas aparecerão para os voluntários no ato da participação.* 

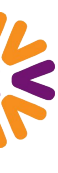

**3**

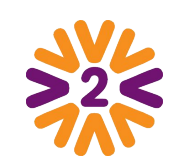

#### Formulário de Inscrição Feira de adoção de animais de rua **2** Novo  $\land$ Gerenciar Form  $\sim$ *Clique em "Novo"para criar as*  eriores Ordenação Pergunta *perguntas que necessitar e em*  Seção Respostas (XLSX) *"Gerenciar Form" pode mudar*  eseja desempenhar? *a ordenação e acompanhar as*  Aceite de Termo *respostas em uma planilha.* Organização do evento

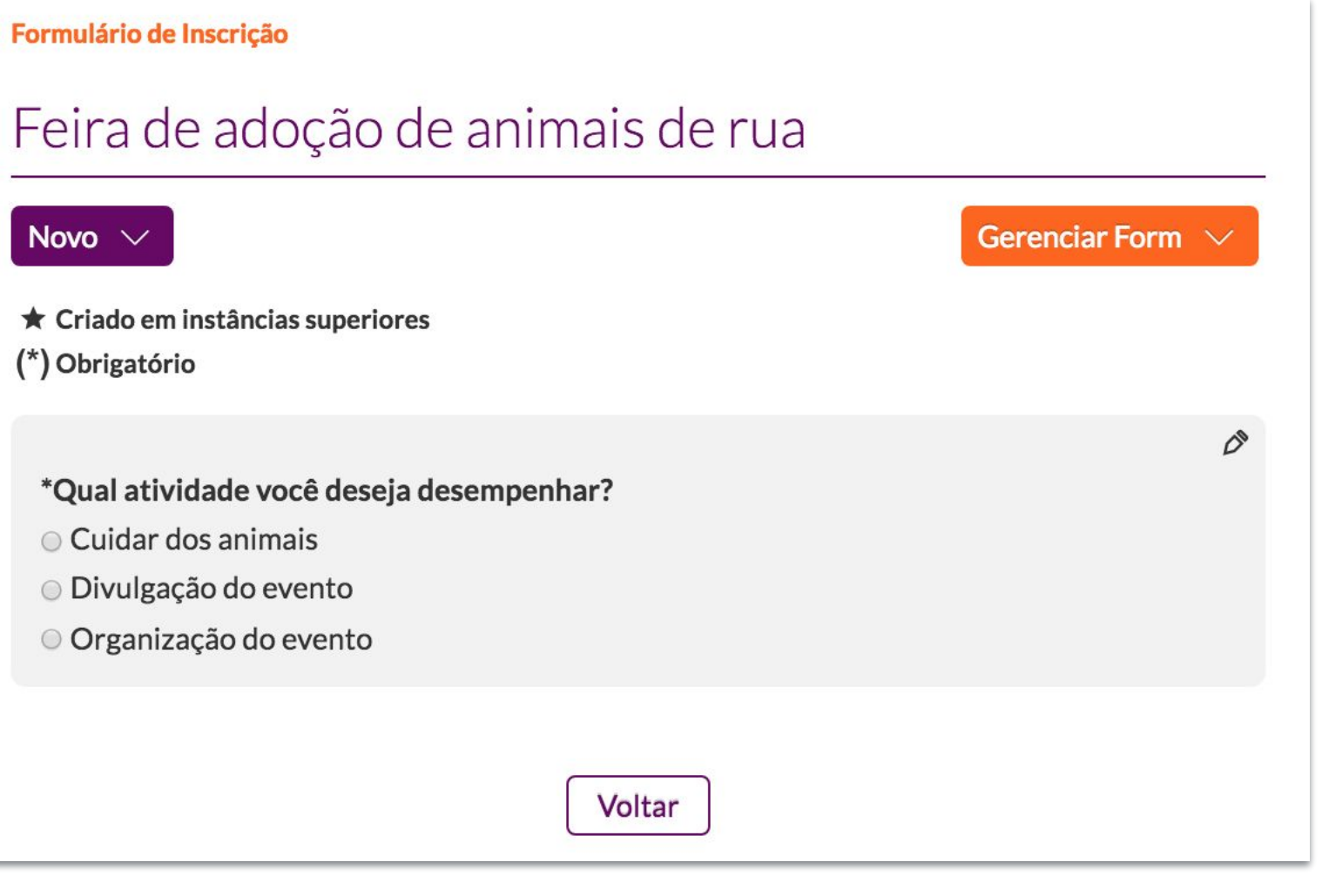

## <span id="page-19-0"></span>**Gerenciando Participantes**

*Depois de clicar em "Gerenciar Participantes" você verá a lista de inscritos, podendo adicionar mais pessoas se tiver permissão na plataforma para tal. Clique em "Adicionar" ou use o "Buscar Voluntários".*

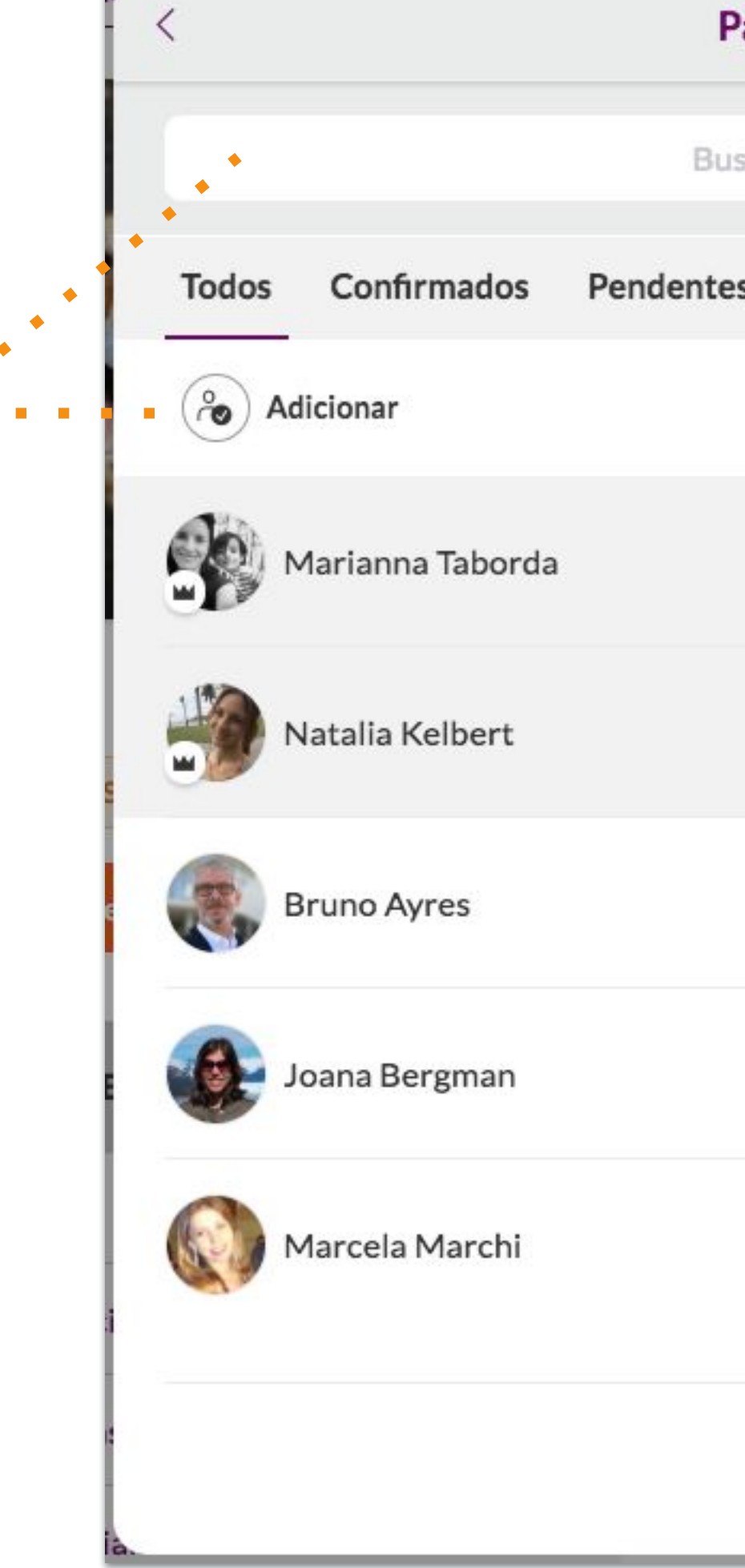

#### *Você poderá :*

- *• "Conceder a gestão" para algum usuário compartilhar com você a liderança da página.*
- *• "Confirmar a participação" de quem participou de fato na ação.*
- *• "Remover da página" quem não participou.*

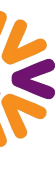

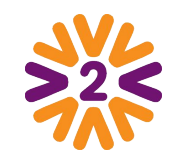

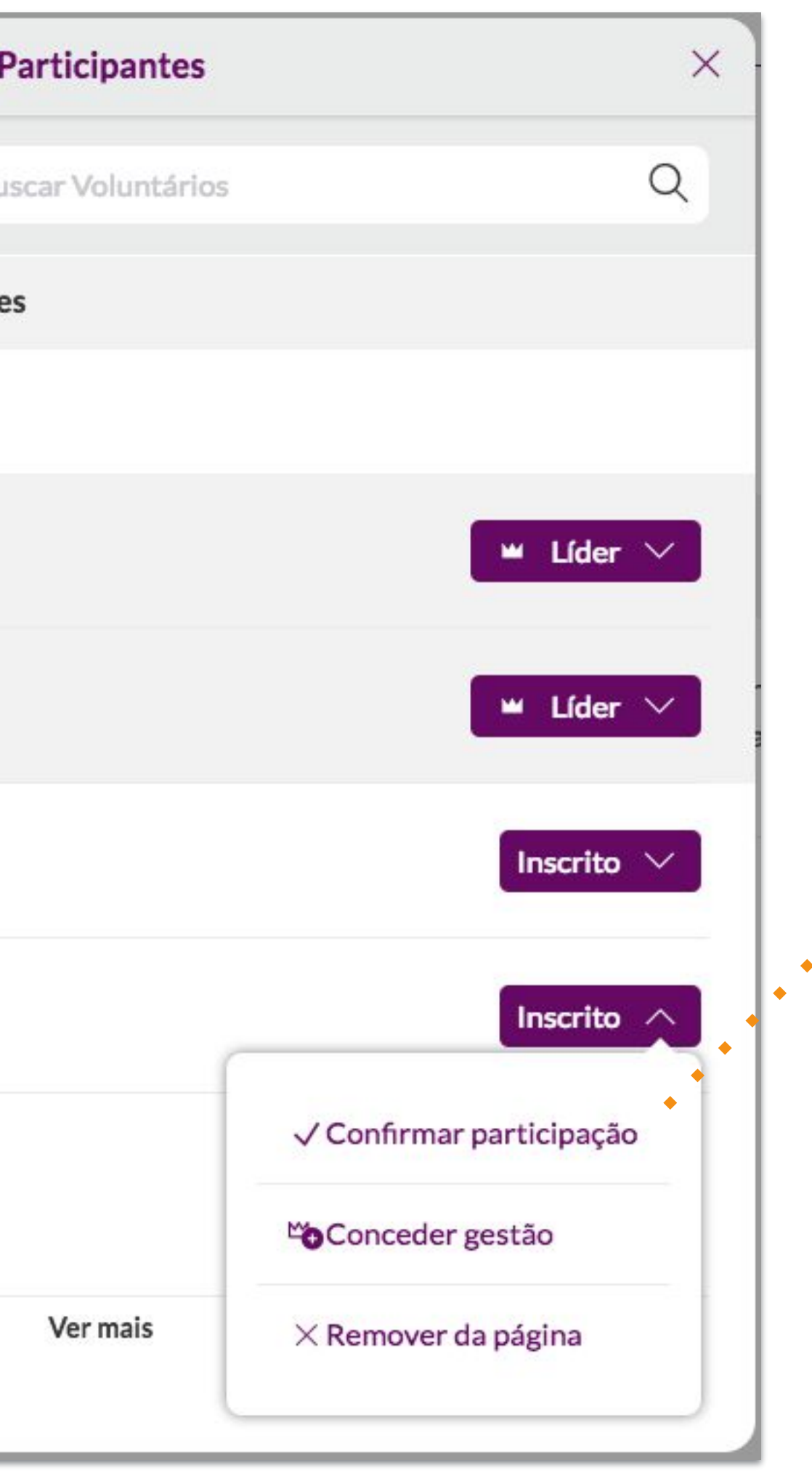

# <span id="page-20-0"></span>**Concluindo a Ação**

#### *Revise os participantes,*

*removendo da ação quem não participou. Se a confirmação de presença pelo líder no site estiver ativada, você deverá também confirmar a presença de quem de fato compareceu.* 

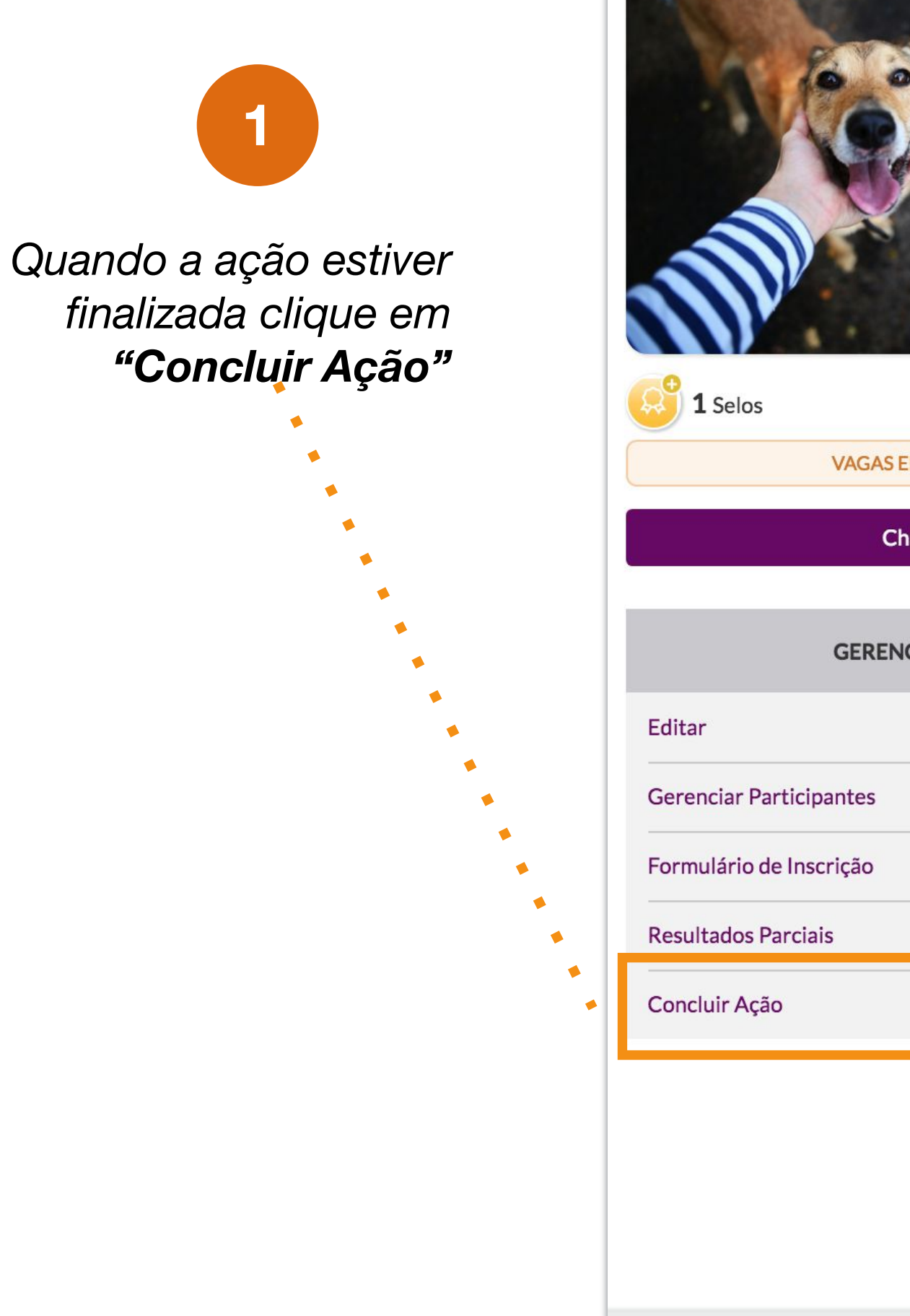

#### Iniciativas Independentes

*Preencha os Resultados finais. A média de horas será atribuída aos participantes.* 

> *Por último, vá no botão Concluir Ação.*

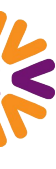

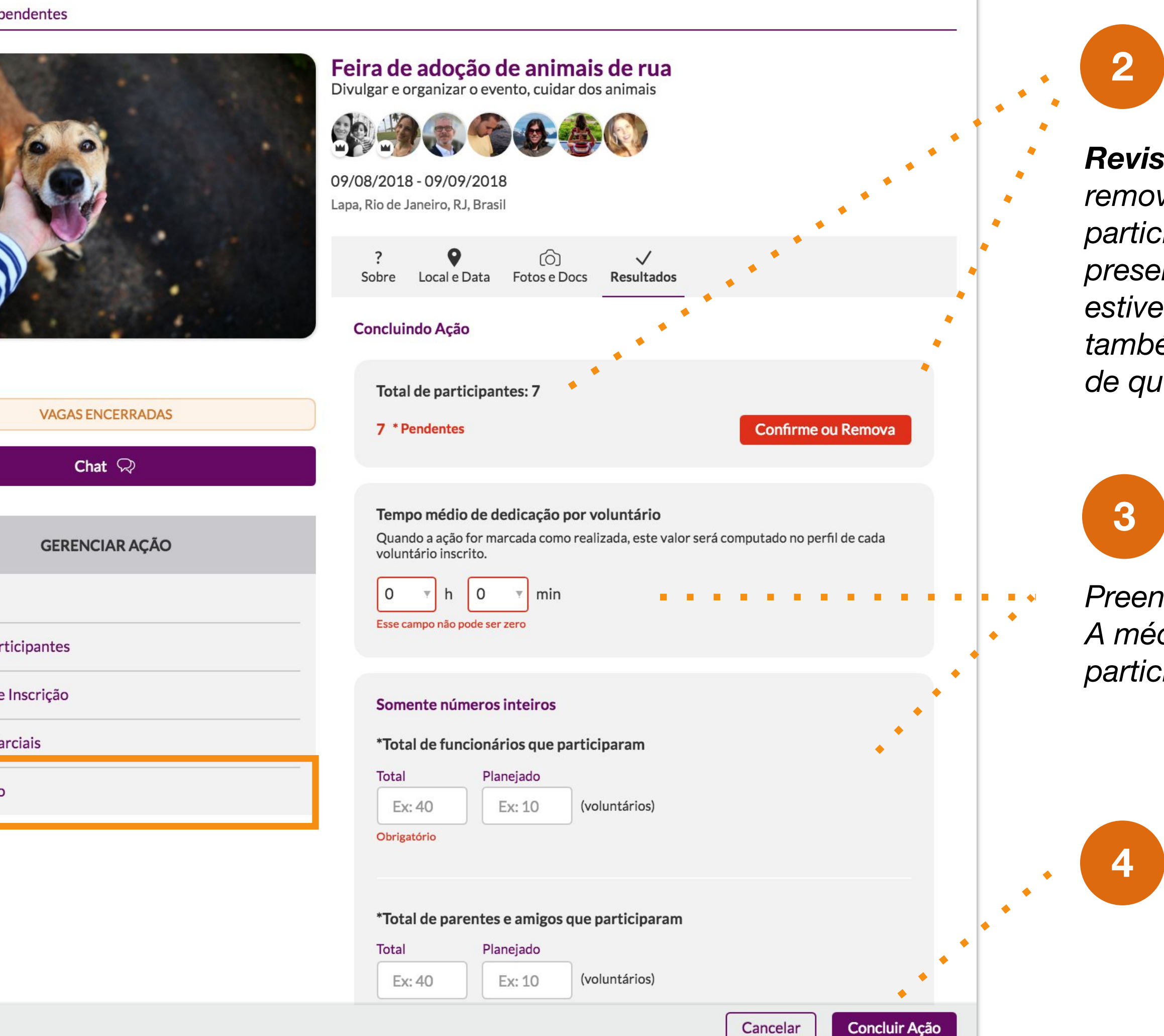

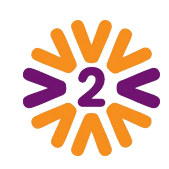

*Se o Check-in estiver habilitado no Tema de Ação*

*Ao criar a ação, o líder vai informar no mapa onde ela acontecerá. Quando chegarem no local da ação os participantes poderão confirmar o comparecimento com o Check-in.* 

*Será preciso estar presente na localidade, dentro de um raio de até 500m no endereço informado pelo líder!*

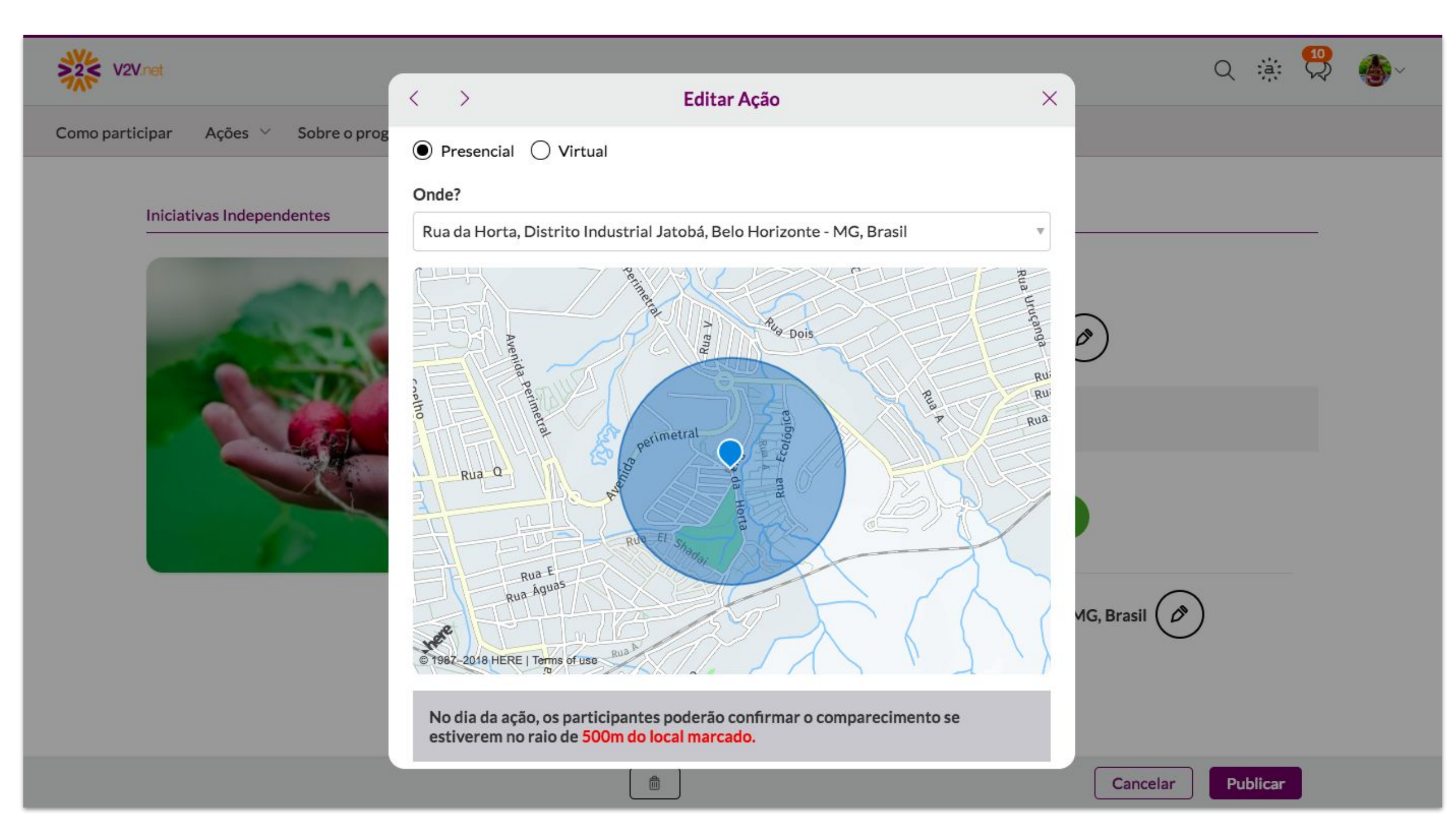

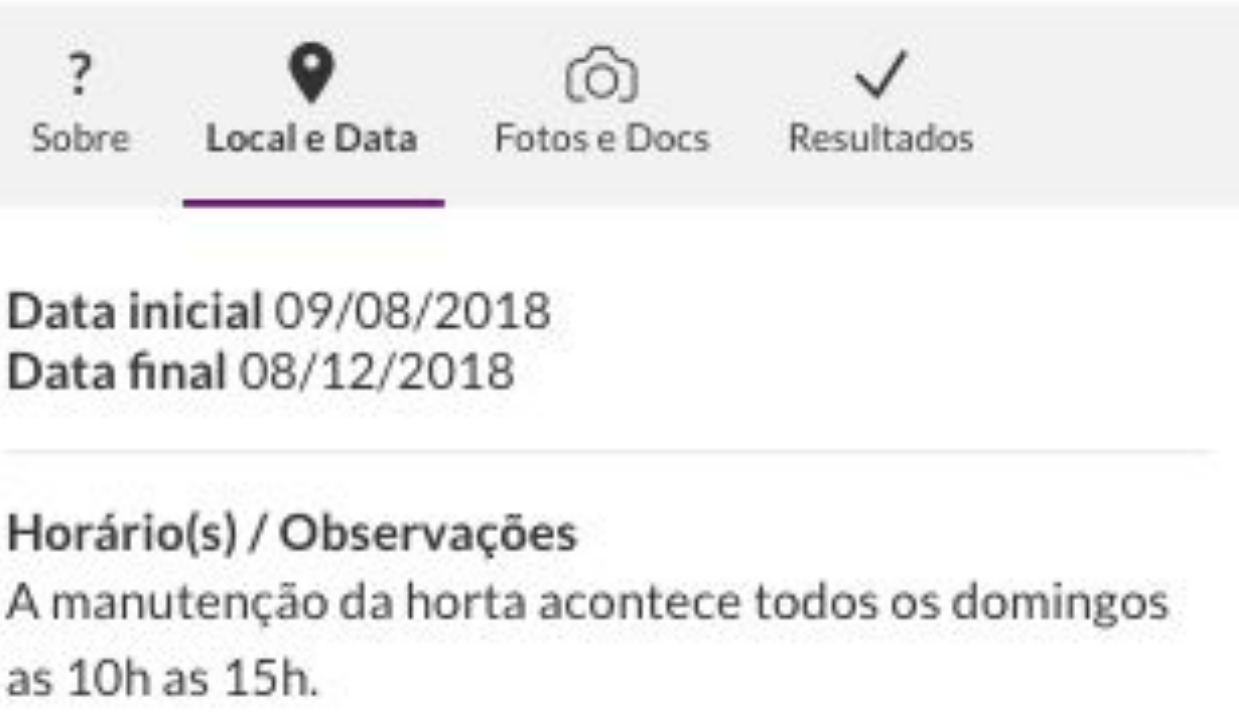

Rua da Horta, Distrito Industrial Jatobá, Belo Horizonte -MG, Brasil

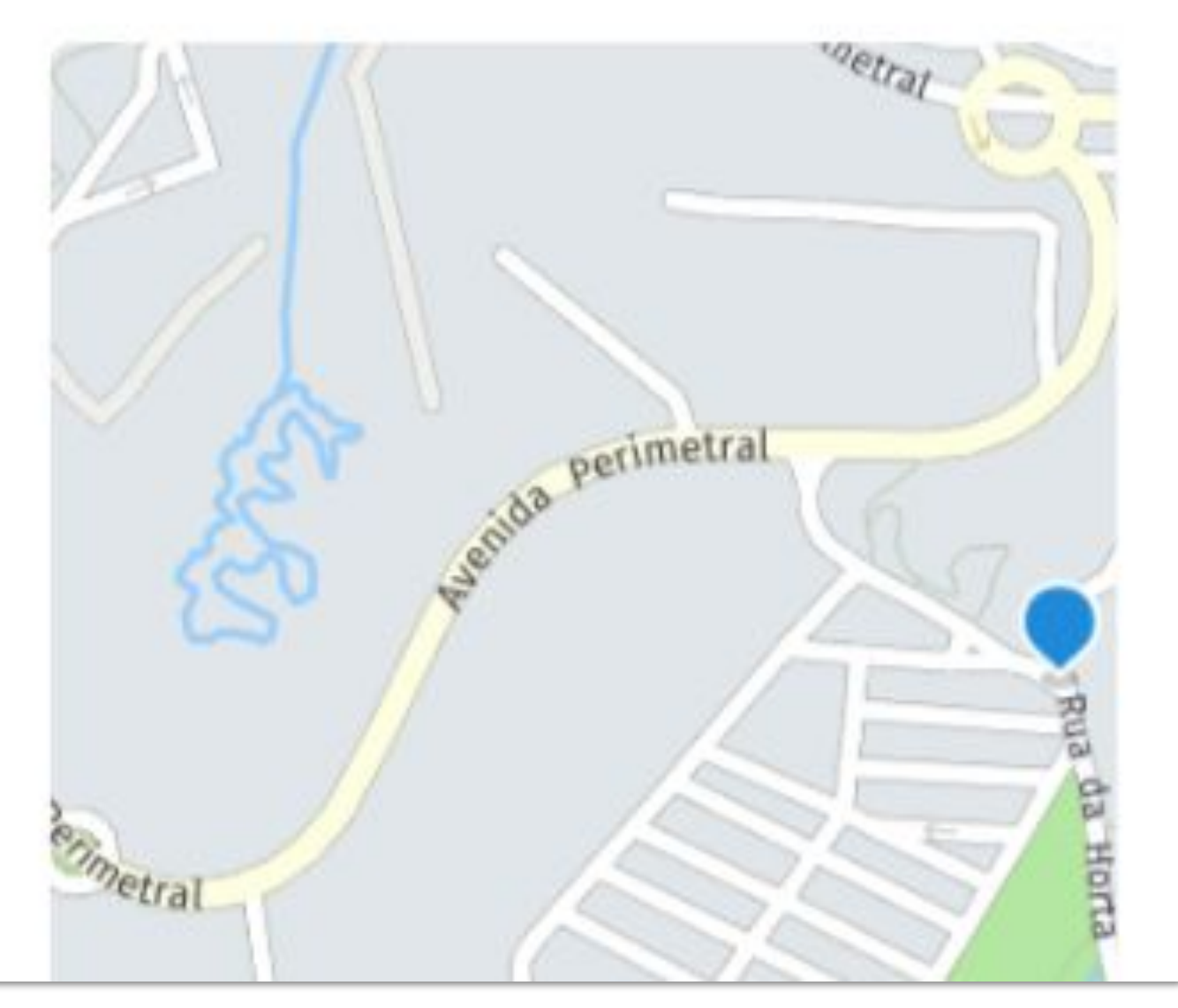

# **Confirmação de Presença: Check-in**

# <span id="page-22-0"></span>**Confirmação de Presença: Check-in**

*Ao clicar no botão de Check-in na página, o sistema confere, pelo GPS do navegador ou do celular, se o usuário está no raio de 500m do endereço da ação.* 

**CAL** do evento!

orte da empresa escolha o

*DICA: Ao final da ação, o líder poderá confirmar manualmente a presença de participantes que não tenham feito o Check-In.* 

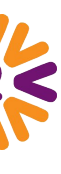

#### *Se o Check-in estiver habilitado no Tema de Ação*

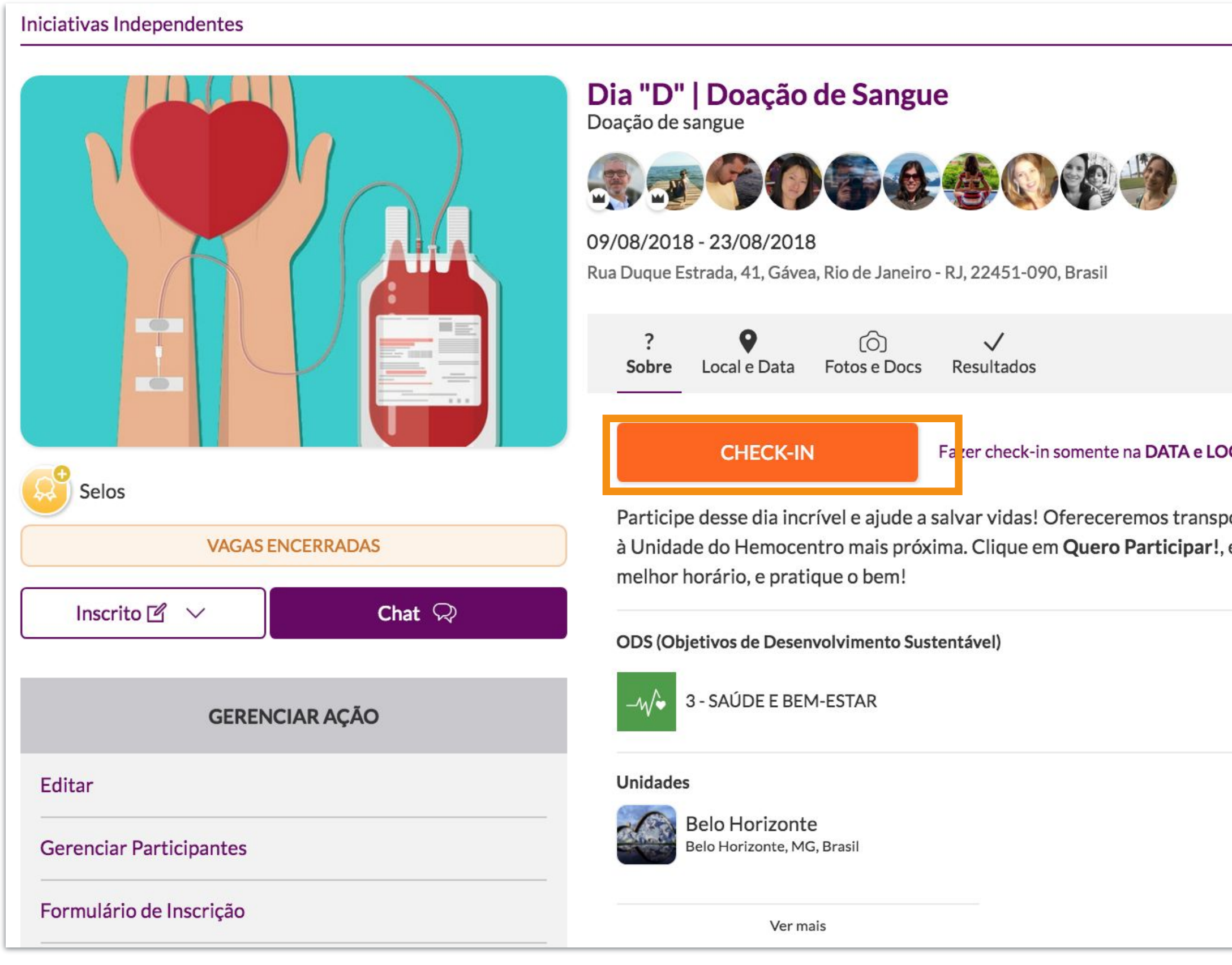

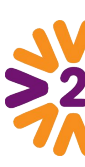

# **Outras Páginas** (Equipes, Comitês, Instituições, etc)

Alguns Temas de Ação exigem que a **ação seja relacionada** com outros tipos de página. Para criar outros tipos de página:

- 1. Vá no menu superior, clique no tipo de página que quer (Equipes, Comitês, Instituições etc) e utilize a busca para ver se a página desejada já existe ou não. Exemplo: busque o nome específico da sua equipe;
- 2. Caso a página não exista, clique em *Incluir* para visualizar este botão é preciso estar logado na rede e ter permissão para fazer esta publicação.

Depois de checar se a página já existe, basta *Publicar Ação* (botão presente na homepage) e fazer a relação entre as páginas no próprio formulário da ação, quando precisar dizer quem promove (equipes, comitês, instituições etc) ou recebe a ação (instituições).

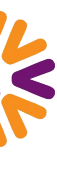

Se o programa da sua empresa tiver este tipo de página habilitada.

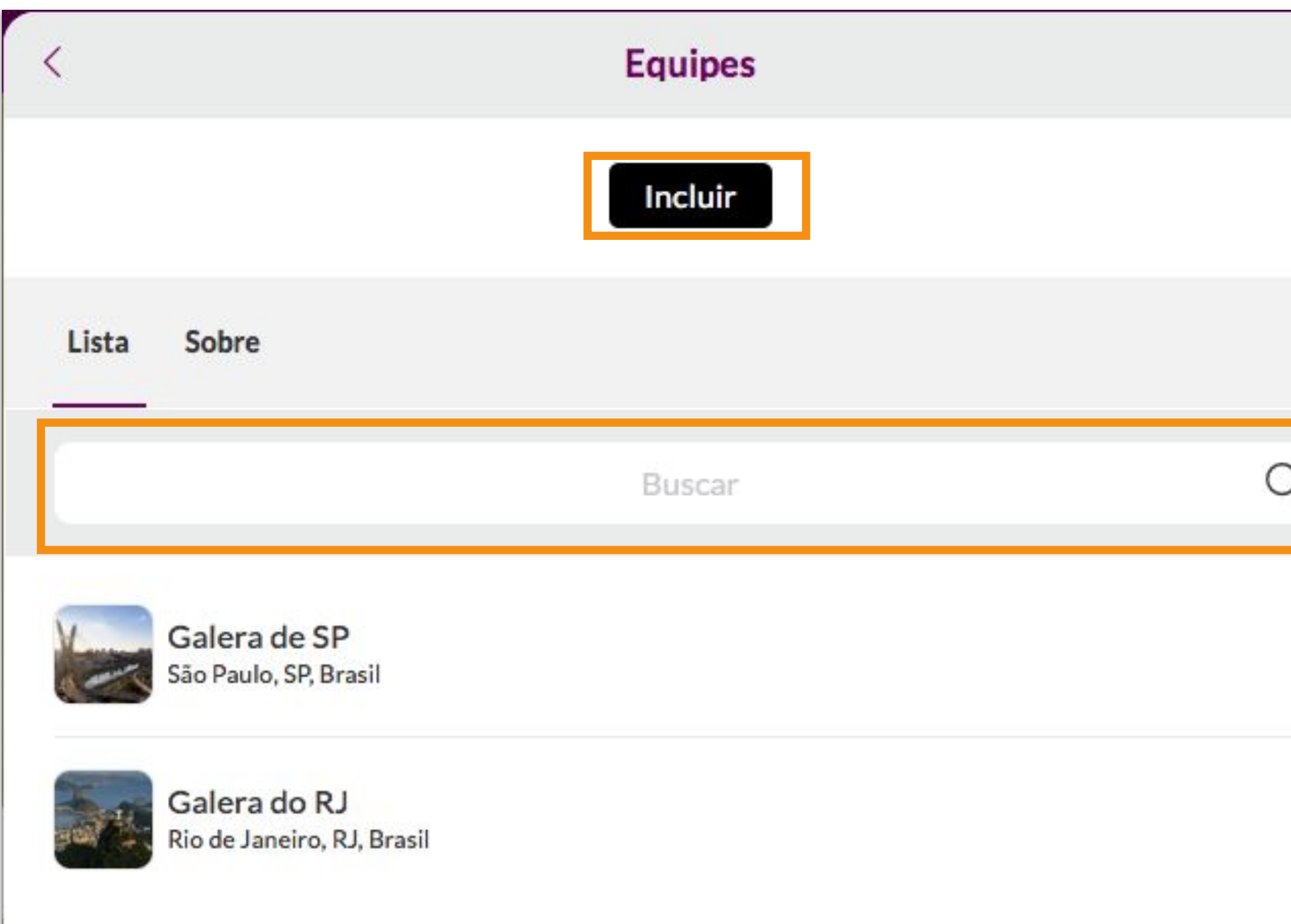

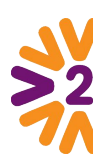

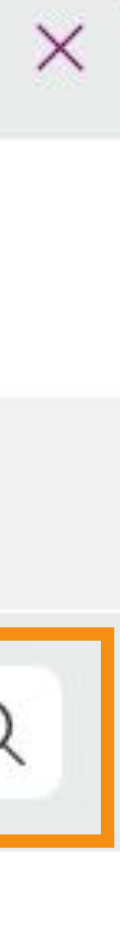

Neste tipo de página, será possível ver informações gerais (aba Sobre), todos os participantes, assim como ações vinculadas (aba Ações), selos de reconhecimento, documentos e possibilidade de participação (caso exista esta opção).

O líder da página será o responsável por ela (botão Gerenciar), podendo editar as informações e gerenciar os participantes - passando ou compartilhando a liderança da página com outras pessoas ou adicionando/retirando integrantes.

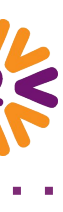

### <span id="page-24-0"></span>*Outras Páginas (Equipes, Comitês, Instituições, etc)*

Se o programa da sua empresa tiver este tipo de página habilitada.

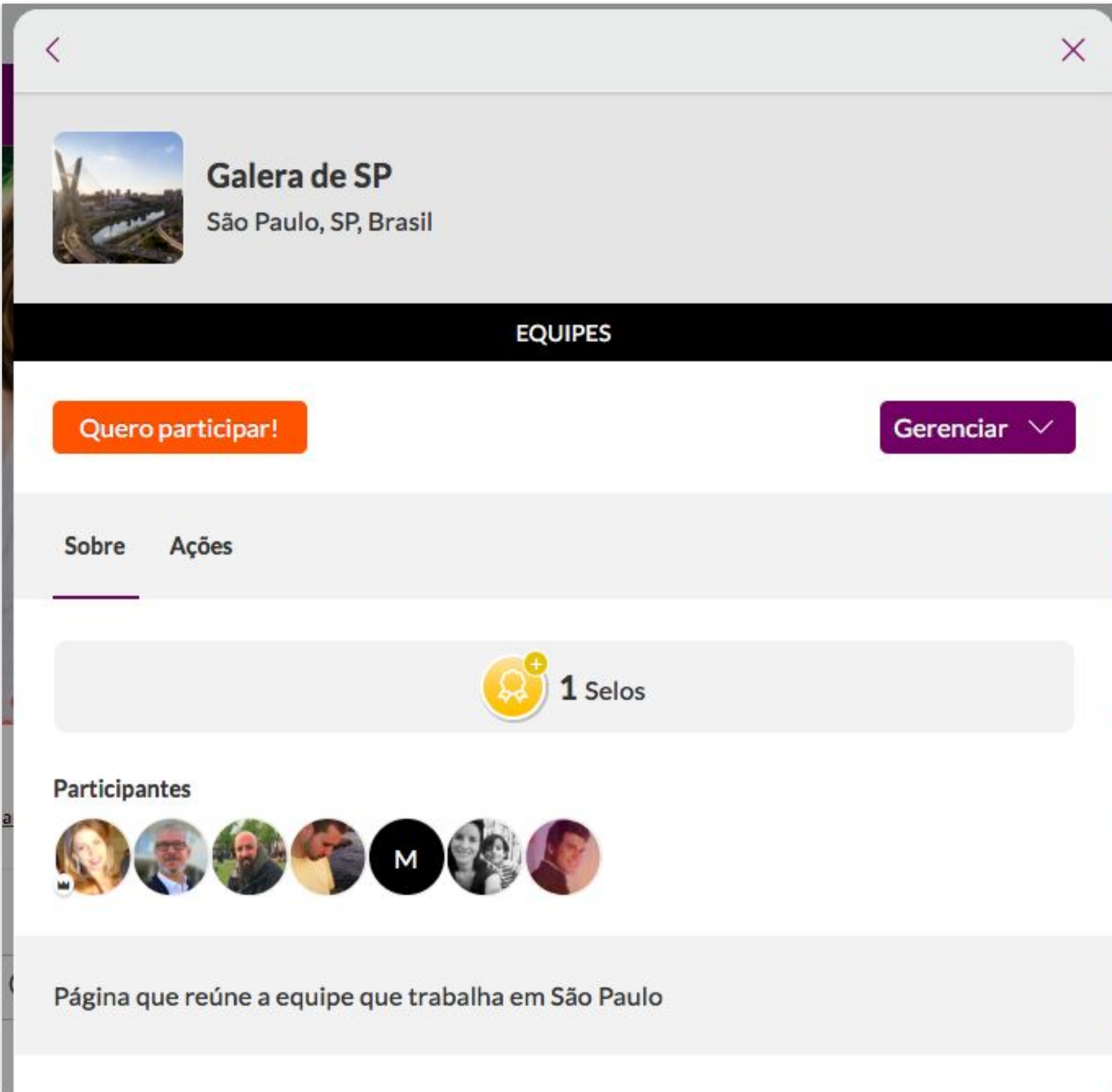

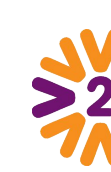

# <span id="page-25-0"></span>**Chat**

Você pode interagir com integrantes de ações ou grupos dos quais você participa. Ou mandar mensagens para pessoas diretamente, pelo perfil do usuário.

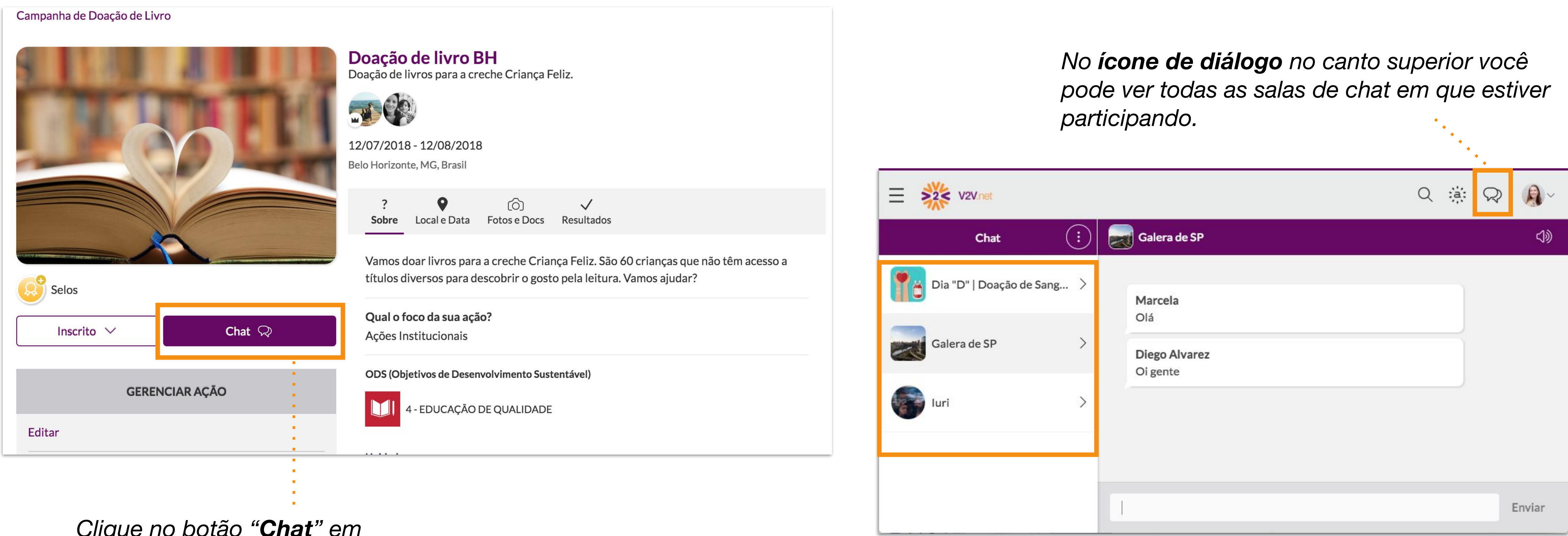

*Clique no botão "Chat" em grupos, ações ou perfis de usuários.*

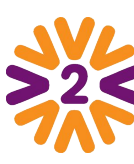

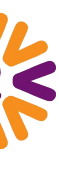

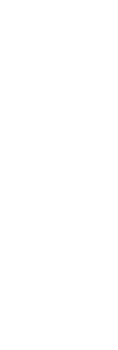

# <span id="page-26-0"></span>**Selos**

Pessoas, ações e grupos podem ganhar selos de reconhecimento.

Se a rede tiver selos, você pode atribui-los a ações e grupos, como instituições, além de reconhecer voluntários. Vá nas páginas e perfis que quiser avaliar e clique em **Selos** e, depois, no botão **Dar selo.**

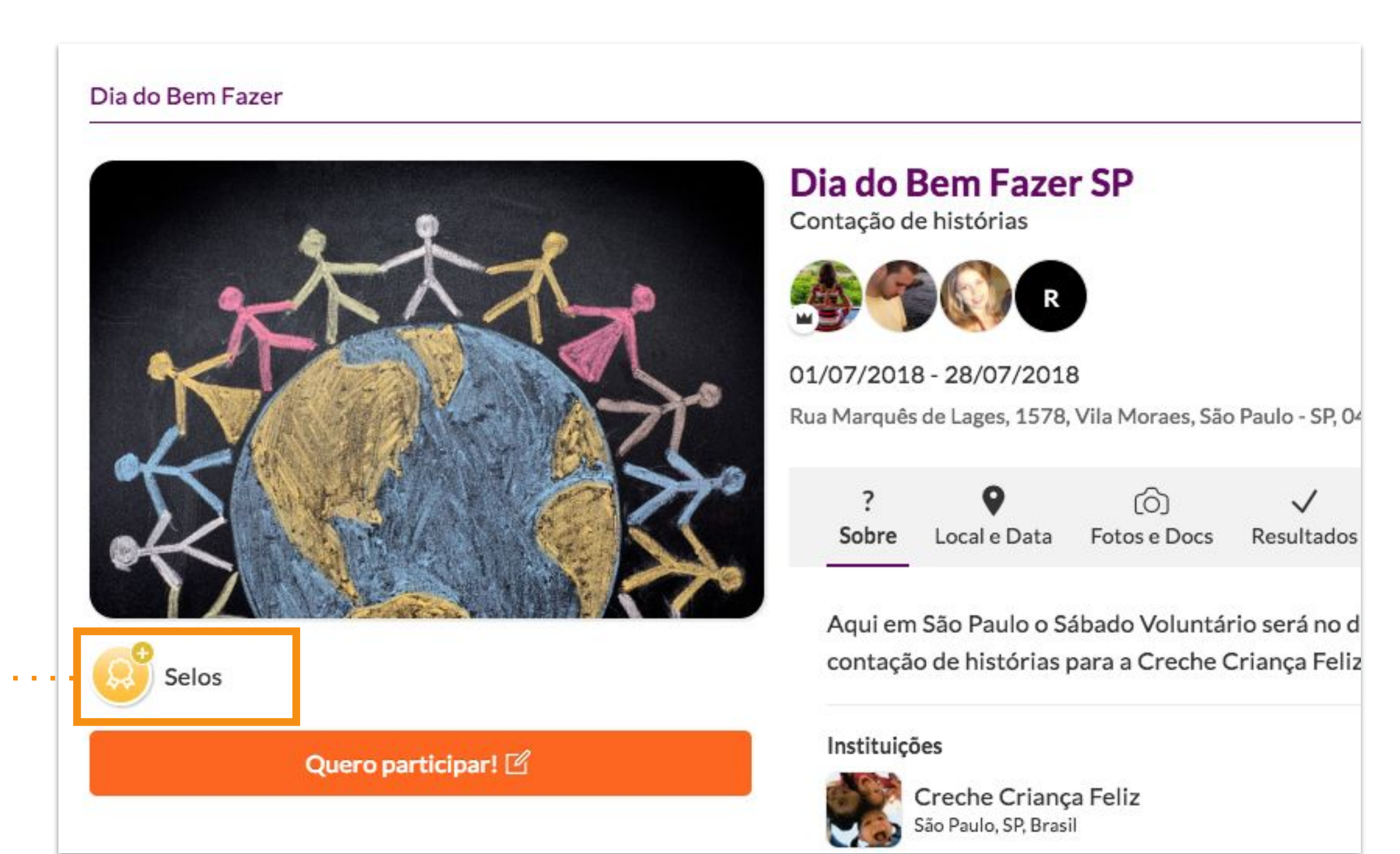

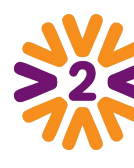

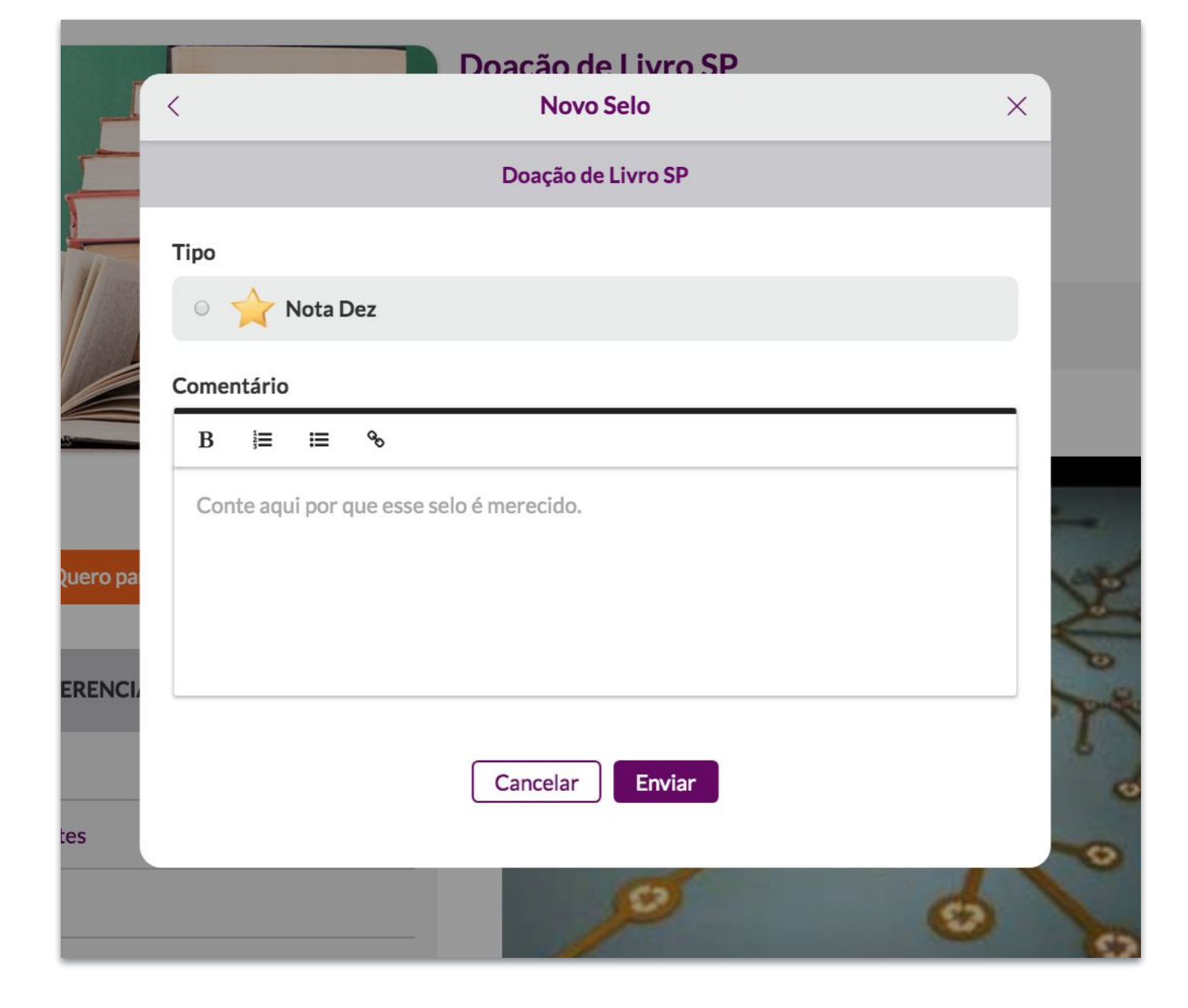

*Selecione o selo a ser recebido e escreva seu feedback. Tanto o selo quanto sua explicação ficarão visíveis para todos os usuários no perfil da pessoa que recebeu o selo ou na página da ação ou grupo.*

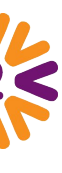

**1**

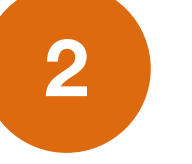

## <span id="page-27-0"></span>**Interagindo com Outros Voluntários**

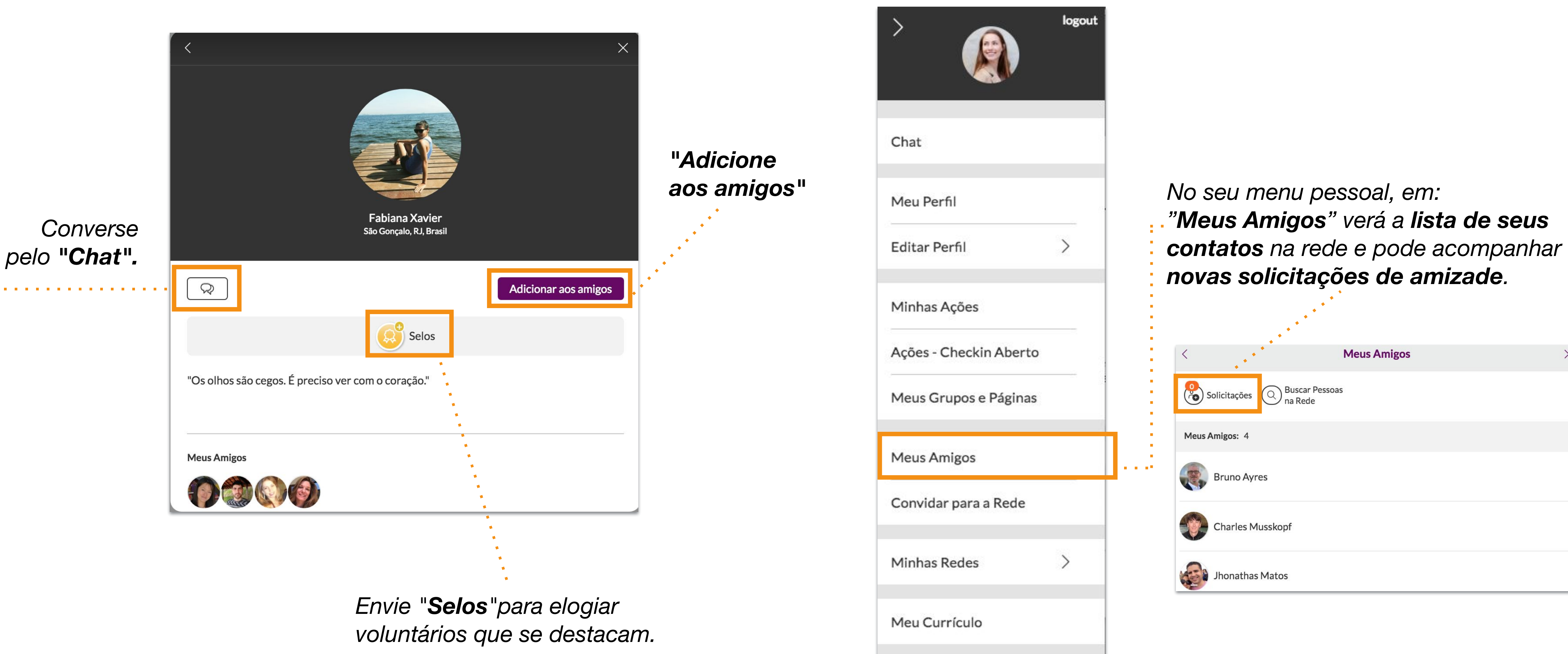

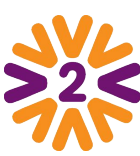

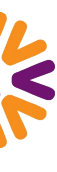

Ao visitar o perfil de um voluntário, você pode solicitar amizade, enviar mensagens privadas e conhecer suas ações.

### <span id="page-28-0"></span>**Expandindo a Rede**

**Dica:** utilize a **BUSCA** para encontrar pessoas que procura.

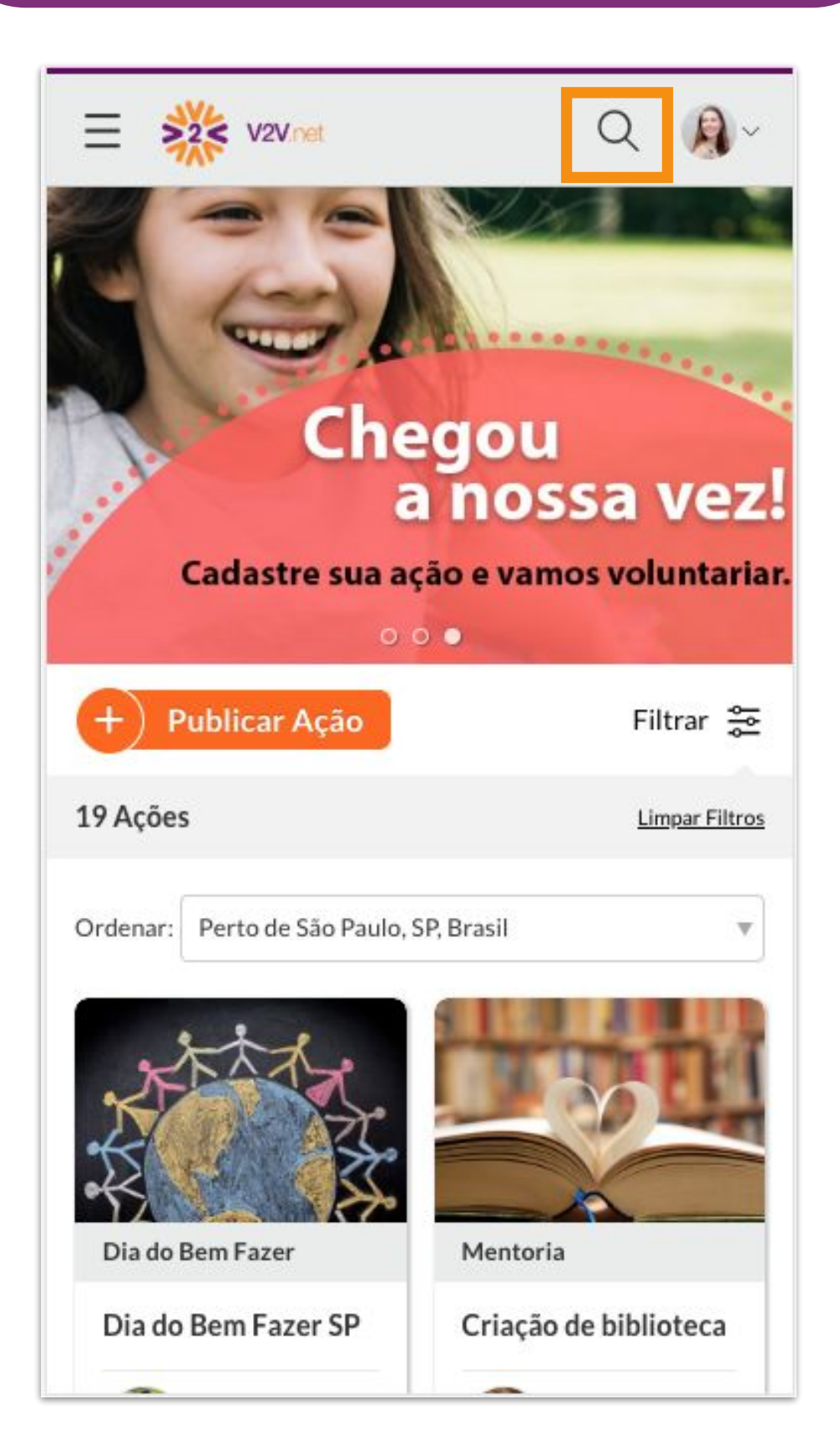

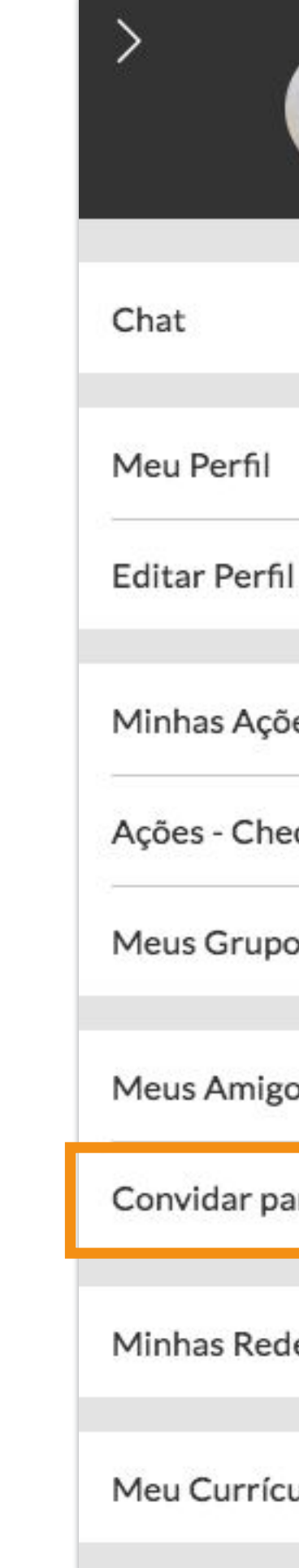

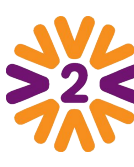

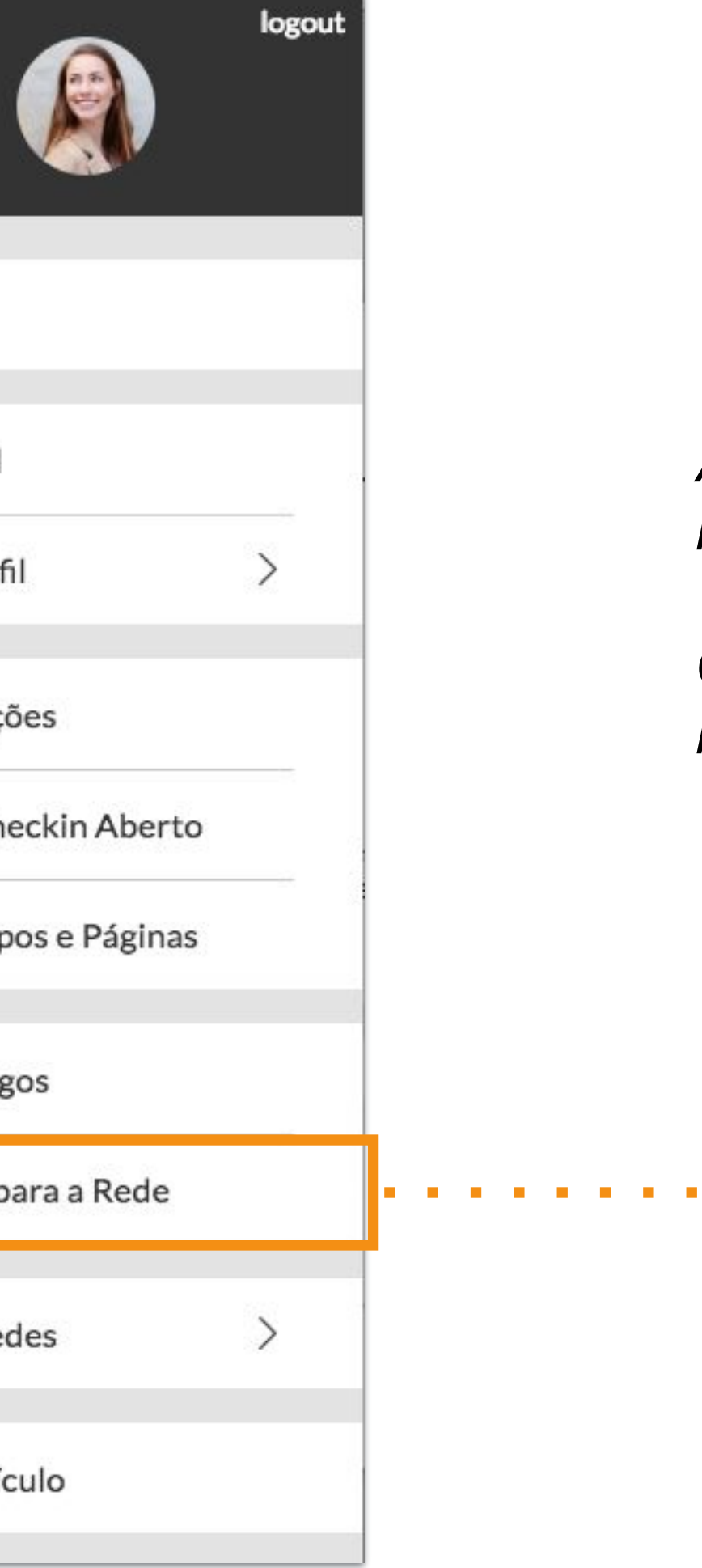

*Ajude a aumentar esta rede do bem trazendo novos amigos, em "Convidar para a Rede".* 

*Obs: A opção de enviar convites precisa estar habilitada na plataforma.* 

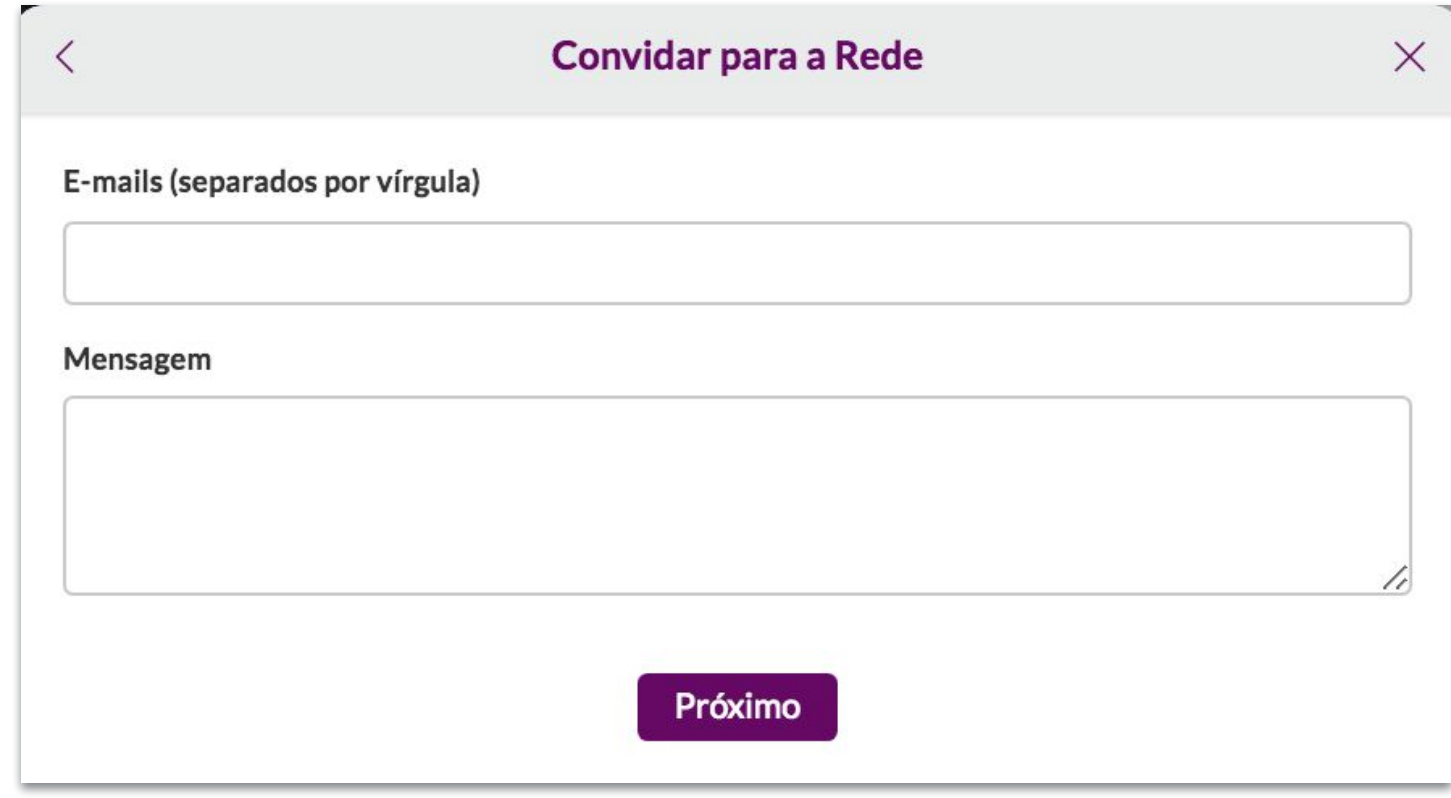

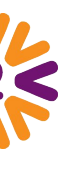

### **Avatares e Medidas**

O CROP da ferramenta permite que qualquer foto seja cadastrada em qualquer avatar. Porém, em algumas ocasiões é bom saber as medidas (no caso de cadastrar um logotipo, por exemplo). Estes tamanhos sugeridos contemplam telas de retina (que precisam de maior resolução).

veterinário nos

comprometer c

Quero participar!

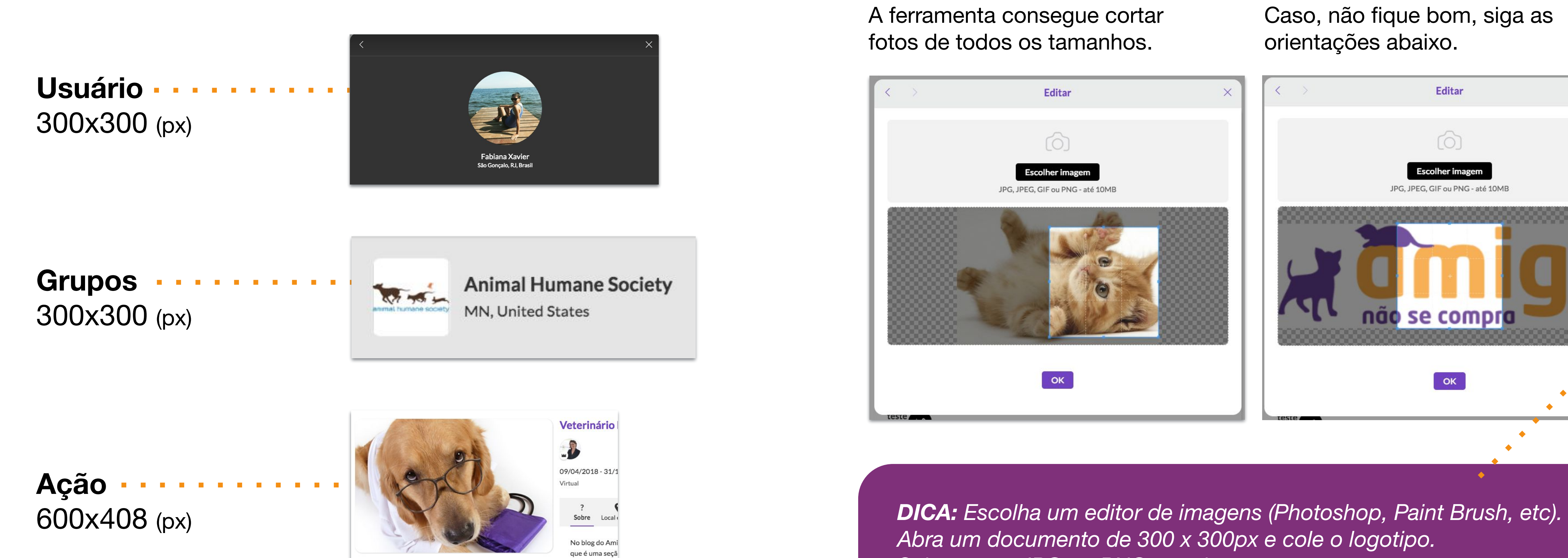

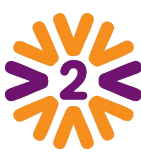

*Abra um documento de 300 x 300px e cole o logotipo. Salve como JPG ou PNG e cadastre.*

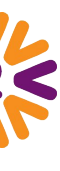

A ferramenta consegue cortar fotos de todos os tamanhos.

Caso, não fique bom, siga as orientações abaixo.

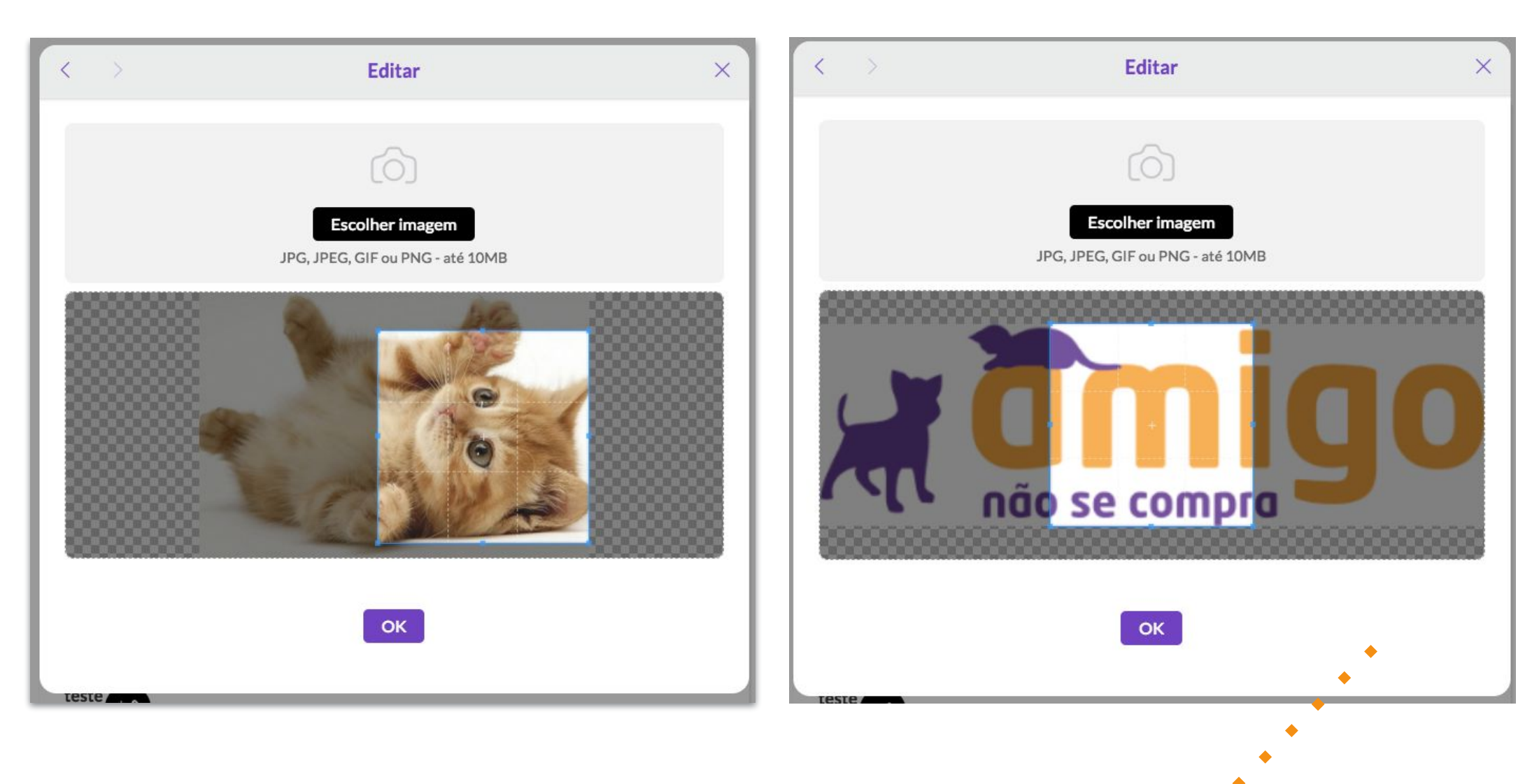

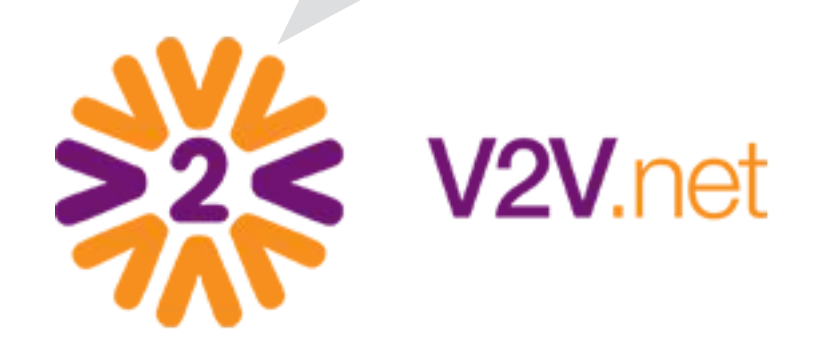

### *Obrigado!*

#### *Alguma dúvida?*

*Veja no Menu Institucional:*

- *• Perguntas Frequentes*
- *• Ou entre em contato através do Fale Conosco*